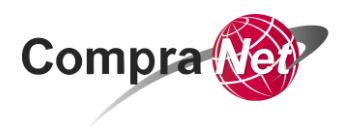

Manual de Usuario para Operadores de Unidades Compradoras (UC) que realizan Procedimientos de Contratación en CompraNet al amparo de la fracción IV del artículo 41 de la Ley de Adquisiciones, Arrendamientos y Servicios del Sector Público y fracción IV del artículo 42 de la Ley de Obras Públicas y Servicios Relacionados con las Mismas.

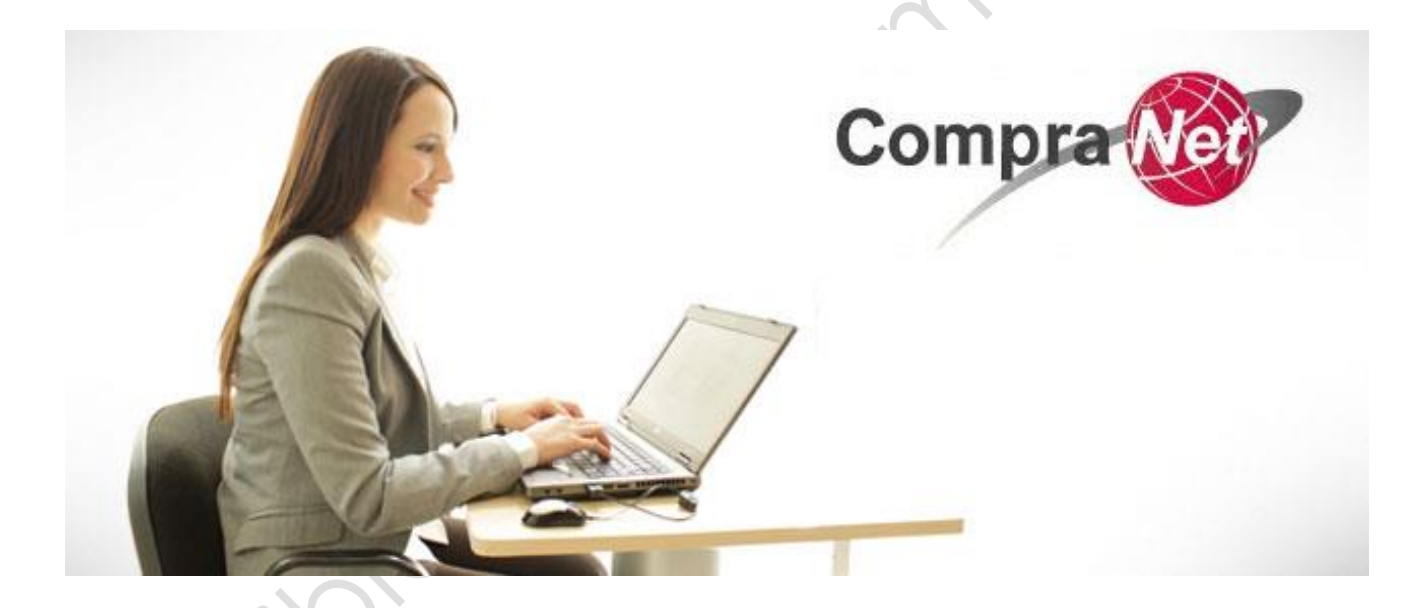

**Secretaría de la Función Pública**

**Subsecretaría de Responsabilidades Administrativas y Contrataciones Públicas**

#### **Unidad de Política de Contrataciones Públicas**

**Av. Insurgentes Sur 1735, Col Guadalupe Inn.**

**Delegación Álvaro Obregón,**

**México, Ciudad de México. C.P. 01020**

**Teléfono (55) 2000 4400**

#### **compranet@funcionpublica.gob.mx**

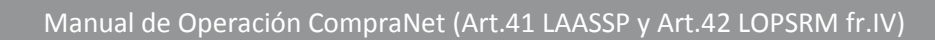

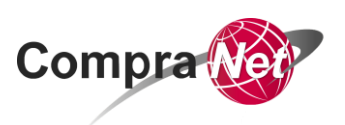

inidos subsounding

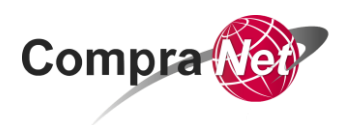

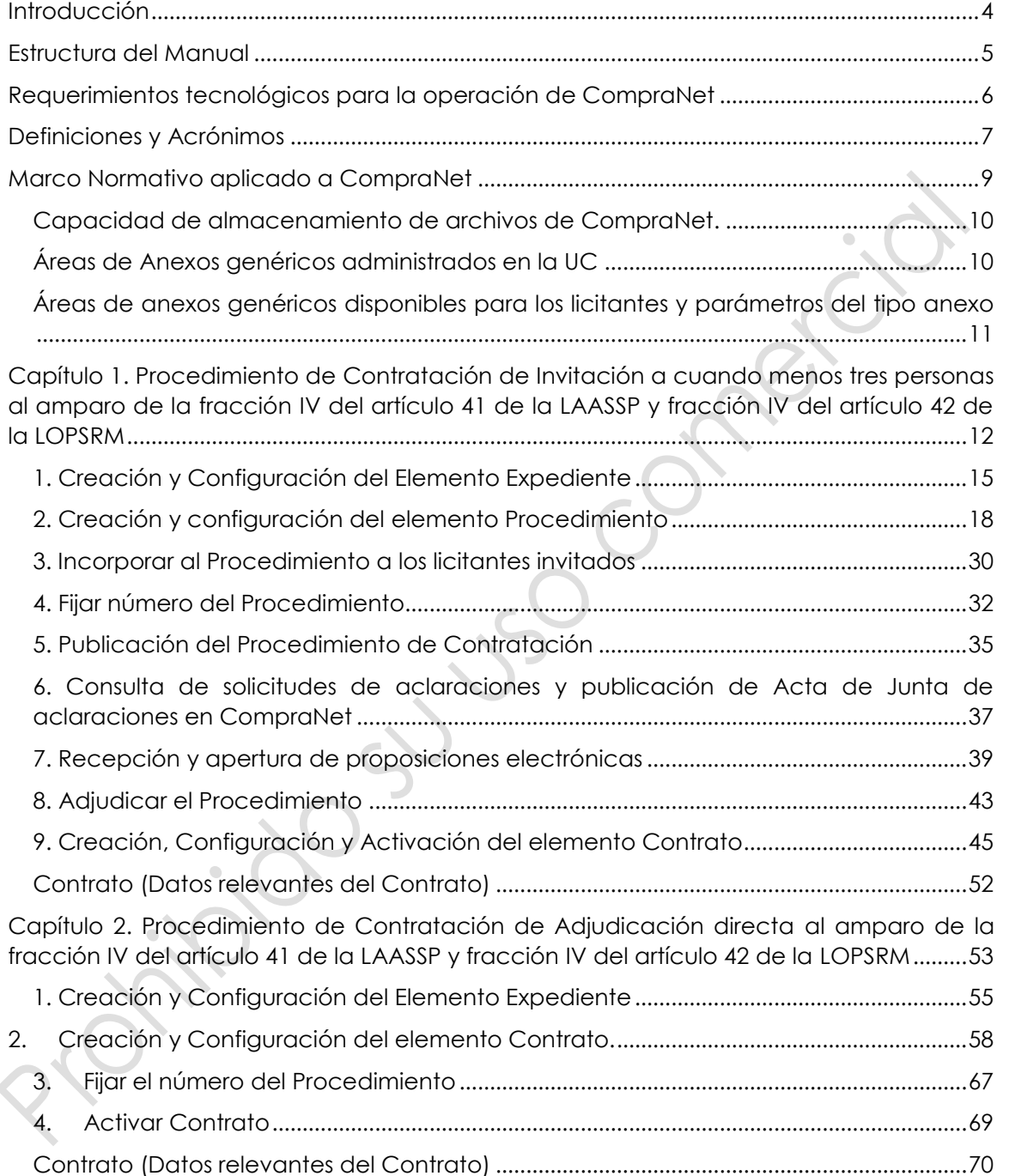

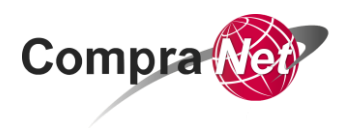

# <span id="page-3-0"></span>**Introducción**

El presente manual está diseñado para usuarios con perfil de Operador y/o Administrador de Unidad Compradora (UC) que hubiesen acreditado sus capacidades en el uso de CompraNet, y que realizan Procedimientos de Contratación en CompraNet al amparo de la fracción IV del artículo 41 de la Ley de Adquisiciones Arrendamientos y Servicios del Sector Público y fracción IV del artículo 42 de la Ley de Obras Públicas y Servicios Relacionados con las Mismas.

Es una guía técnica que les permite realizar Procedimientos de Contratación en el sistema CompraNet, tomando en cuenta los elementos electrónicos que mantienen la seguridad y transparencia de dichos Procedimientos.

Cabe mencionar que este documento considera únicamente cuestiones técnicas, por lo que en caso de surgir alguna duda normativa se deberá direccionar a la cuenta de correo asignada para aclarar su consulta:

Normatividad en Materia de Adquisiciones, Arrendamientos y Servicios:

**[normatadq@funcionpublica.gob.mx](mailto:normatadq@funcionpublica.gob.mx)**

Normatividad en Materia de Obras Públicas y Servicios Relacionados con éstas:

**normatop@funcionpublica.gob.mx**

Es importante señalar, que este Manual está sujeto a actualización en la medida que se vayan presentando variaciones en el sistema CompraNet, cualquier duda o comentario podrás dirigirlo a la cuenta: **[compranet@funcionpublica.gob.mx.](mailto:compranet@funcionpublica.gob.mx)**

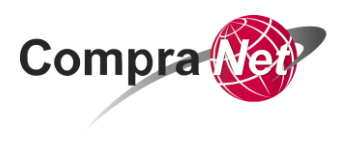

# <span id="page-4-0"></span>**Estructura del Manual**

Este manual está compuesto por 2 capítulos en los que encontrarás información relevante y necesaria para un mayor aprovechamiento del sistema CompraNet.

En primera instancia te recomendamos verificar los requerimientos tecnológicos para poder utilizar la herramienta.

Asimismo, dentro de este manual encontrarás:

1. Definiciones, acrónimos y conceptos que se utilizan a lo largo del documento, por lo que es necesario que te familiarices con ellos, ya que te permitirá una mayor comprensión al momento de consultar los temas.

2. La realización de Procedimientos de Contratación al amparo de la fracción IV del artículo 41 de la LAASSP y fracción IV del artículo 42 de la LOPSRM por Invitación a cuando menos tres personas y Adjudicación directa

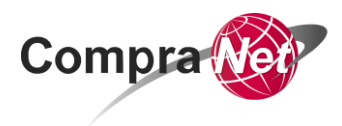

# <span id="page-5-0"></span>**Requerimientos tecnológicos para la operación de CompraNet**

CompraNet es un sistema web que está compuesto de diversos módulos que permiten realizar Procedimientos de Contratación electrónicos, mixtos o presenciales.

Para su óptimo funcionamiento se requiere que los equipos de cómputo tengan acceso a Internet con un *ancho de banda de 5 Mbps* dedicado a cada equipo. Así mismo se recomienda que los equipos tengan las siguientes características:

✔Computadora con microprocesador x86 de séptima generación o equivalente, *1 GB* de RAM y **20 GB** de espacio libre en disco duro.

✔ Sistema operativo: *Windows Vista/7/8, Linux y Mac OS X son compatibles si se utiliza el navegador y la versión de Java adecuados.*

✔ *Software JAVA en su versión (JVM) 1.8 debe estar presente y activo en el navegador (no se recomienda la versión 1.7).*

- ✔ *Navegadores para Internet soportados:*
- *Internet Explorer 10/11 (no se recomienda Internet Explorer 9).*
- *Mozilla Firefox (ESR) 31+*
- *Safari 8 para Mac OS 10.10*
- ✔ Pantalla: Con *resolución de 1024 x 768 pixeles* o superior.
- ✔ Puertos que deben estar habilitados: *8081 y 8083.*
- ✔ Dirección IP: *200.33.31.153, 200.34.175.73, 200.33.31.81*

✔ Verificar que no exista restricción al Servidor de correo: *antispam.sfp.gob.mx (antispam1.funcionpublica.gob.mx. [200.34.175.81])* 

*etendering.funcionpublica.gob.mx (etendering.funcionpublica.gob.mx. [200.34.175.79])*

✔ El monitor debe tener un máximo de zoom del 125%

Para verificar los requerimientos técnicos y la configuración que tiene tu equipo debes ingresar a la siguiente dirección: *http://bit.ly/2hEHgGF*

Para verificar la versión de Java que tiene instalada tu equipo es necesario abrir el navegador web e ingresar a la siguiente dirección:

**https://java.com/es/download/installed.jsp** 

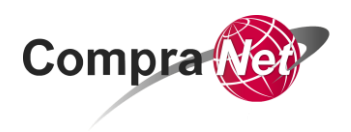

# <span id="page-6-0"></span>**Definiciones y Acrónimos**

**Clave UC:** Clave de la Unidad Compradora asignada en CompraNet, consta de 9 caracteres alfanuméricos. Esta clave se proporciona al momento de solicitar a la UPCP el alta de la Unidad Compradora.

**CompraNet:** Sistema electrónico de información pública gubernamental sobre adquisiciones, arrendamientos y servicios, obra pública y servicios relacionados con las mismas; integrado entre otra información, por los programas anuales en la materia, de las dependencias y entidades; el registro único de proveedores y contratistas; el padrón de testigos sociales; el registro de proveedores y contratistas sancionados; las convocatorias a la Licitación y sus modificaciones; las invitaciones a cuando menos tres personas; las actas de las juntas de aclaraciones, del acto de presentación y apertura de proposiciones y de fallo; los testimonios de los testigos sociales; los datos de los Contratos y los convenios modificatorios; las adjudicaciones directas; las resoluciones de la instancia de inconformidad que hayan causado estado, y las notificaciones y avisos correspondientes. Dicho sistema será de consulta gratuita y constituirá un medio por el cual se desarrollarán Procedimientos de Contratación.

**Contratista:** Persona que celebre Contratos de obras públicas o de servicios relacionados con las mismas.

**Dependencias:** Las Unidades Administrativas de la Presidencia de la República; las Secretarías de Estado y la Consejería Jurídica del Ejecutivo Federal; la Procuraduría General de la República.

**Entidades:** Los organismos descentralizados; las empresas de participación estatal mayoritaria y los fideicomisos en los que el fideicomitente sea el Gobierno Federal o una entidad paraestatal; las entidades federativas, los municipios y los entes públicos de unas y otros, con cargo total o parcial a recursos federales, conforme a los convenios que celebren con el Ejecutivo Federal.

**Licitante:** La persona que participe en cualquier Procedimiento de Licitación pública o bien de Invitación a cuando menos tres personas.

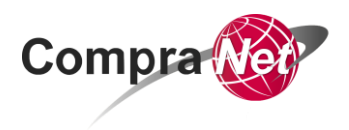

**Proveedor:** Persona que celebre Contratos de adquisiciones, arrendamientos o servicios.

**Unidad Compradora:** El área de las dependencias o entidades que ha sido registrada y autorizada por la UPCP para realizar operaciones y llevar a cabo Procedimientos de Contratación en CompraNet. Dicha Unidad estará a cargo del titular del área contratante o del área responsable de la contratación a nivel central o del servidor público que éste designe.

# **Acrónimos**

**CUCoP:** Clasificador Único de las Contrataciones Públicas.

**LAASSP:** Ley de Adquisiciones, Arrendamientos y Servicios del Sector Público.

**LOPSRM:** Ley de Obras Públicas y Servicios Relacionados con las Mismas.

**UC:** Unidad Compradora.

**UPCP:** Unidad de Política de Contrataciones Públicas de la Secretaría de la Función Pública.

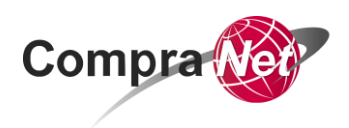

# <span id="page-8-0"></span>**Marco Normativo aplicado a CompraNet**

- Ley de Adquisiciones, Arrendamientos y Servicios del Sector Público (LAASSP).
- Ley de Obras Públicas y Servicios Relacionadas con las Mismas (LOPSRM).
- Ley Federal de Presupuesto y Responsabilidad Hacendaria.
- Ley de Firma Electrónica Avanzada.
- Reglamento de la Ley de Adquisiciones, Arrendamientos y Servicios del Sector Público (RLAASSP).
- Reglamento de la Ley de Obras Públicas y Servicios Relacionadas con las Mismas (RLOPSRM).
- **ACUERDO por el que se establecen las disposiciones que se deberán observar para la utilización del Sistema Electrónico de Información Pública Gubernamental denominado CompraNet.**
- ACUERDO por el que se emiten diversos lineamientos en materia de adquisiciones, arrendamientos y servicios y de obras públicas y servicios relacionados con las mismas:
- Manual Administrativo de Aplicación General en Materia de Adquisiciones, Arrendamientos y Servicios.
- Manual Administrativo de Aplicación General en Materia de Obras Públicas y Servicios Relacionados con las Mismas.

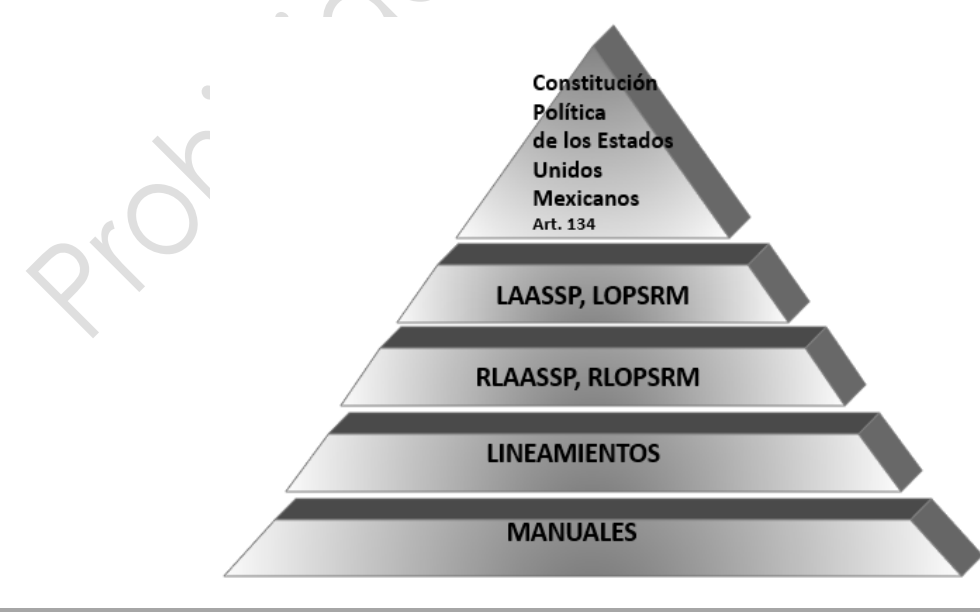

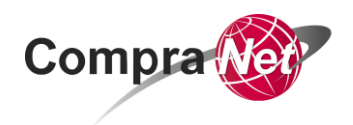

## <span id="page-9-0"></span>**Capacidad de almacenamiento de archivos de CompraNet.**

## <span id="page-9-1"></span>**Áreas de Anexos genéricos administrados en la UC**

Al ingresar al elemento electrónico Expediente, en la opción **[Archivos No Visibles al](https://compranet-test.funcionpublica.gob.mx/esop/toolkit/negotiation/tnd/tenderConfiguration.do?from=menu&tenderCode=tender_33814#fh)  [Público en General](https://compranet-test.funcionpublica.gob.mx/esop/toolkit/negotiation/tnd/tenderConfiguration.do?from=menu&tenderCode=tender_33814#fh)***,* el operador podrá realizar cargas de archivos en los apartados Archivos Visibles a UC*,* éstos serán visibles únicamente para el Operador y Archivos Visibles a licitantes*,* éstos podrán ser consultados por los Licitantes que Expresen interés en el Procedimiento de Contratación; se debe considerar que el tamaño máximo permitido por CompraNet para **cada anexo es de 150 MB**, con una **capacidad total de 3 GB**.

Al ingresar al elemento Procedimiento, en la opción **"[Archivos Visibles a Par](https://compranet-test.funcionpublica.gob.mx/esop/toolkit/negotiation/tnd/tenderConfiguration.do?from=menu&tenderCode=tender_33814#fh)ticipantes"***,* el operador podrá realizar cargas de archivos en los apartados Archivos Visibles a UC (éstos serán visibles únicamente para el Operador) y Archivos Visibles a licitantes*,* al cargar archivos en este apartado, CompraNet envía notificación a los licitantes que hayan expresado interés o que hubieran sido invitados en el Procedimiento de Contratación, cada vez que el operador realice alguna modificación; es importante considerar que el tamaño máximo permitido por **cada anexo es de 150 MB**, con una **capacidad total de 3 GB**.

En seguida se muestra el mensaje que el Licitante recibe notificándole la modificación.

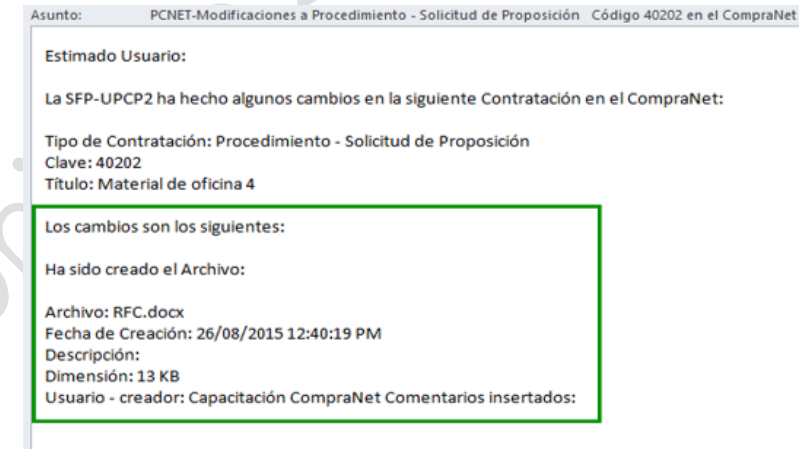

Comentarios

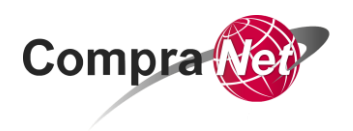

## <span id="page-10-0"></span>**Áreas de anexos genéricos disponibles para los licitantes y parámetros del tipo anexo**

Al realizar la configuración de los requerimientos Técnico/Legal y Económico en el parámetro "**Permitir Anexos Genéricos"**, al seleccionar la opción "SI", CompraNet permitirá que el licitante adjunte archivos que la Unidad Compradora no haya solicitado, a través de parámetros de tipo Anexo, **se recomienda seleccionar la opción "NO",** (para evitar que el licitante adjunte documentos no solicitados).

Cabe mencionar que esta sección de *Anexos Genéricos* cuenta con una capacidad total de 3 GB, considerando que el tamaño máximo permitido por cada anexo es de 150 MB.

Al igual que en la sección anterior, los Parámetros de tipo anexo que configura el operador en el Requerimiento Técnico /Legal, se debe considerar que el tamaño máximo permitido por **cada anexo es de 150 MB**, con una **capacidad total de 3 GB**.

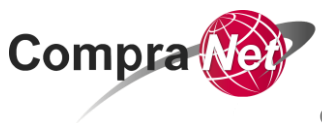

**Capítulo 1. Invitación a cuando menos tres personas fr.IV art.41 LAASSP y 42 LOPSRM**

<span id="page-11-0"></span>**Capítulo 1. Procedimiento de Contratación de Invitación a cuando menos tres personas al amparo de la fracción IV del artículo 41 de la LAASSP y fracción IV del artículo 42 de la LOPSRM**

Un Procedimiento de Contratación es aquel a través del cual las dependencias y/o entidades realizan la adquisición y arrendamiento de bienes, así como la contratación de servicios, obras públicas y servicios relacionados con las mismas.

En CompraNet se utiliza para el desarrollo de los Procedimientos de Contratación que se realizan al amparo de la fracción IV del artículo 41 de la LAASSP y fracción IV del artículo 42 de la LOPSRM objetos virtuales que se identifican como: *Elementos Electrónicos*.

Los elementos electrónicos que se deben configurar a través de CompraNet son los siguientes:

Expediente de Contratación, el cual incluye:

- El Elemento Procedimiento
- Contrato

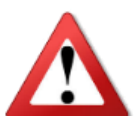

# **ATENCIÓN**

El elemento **Anuncio de difusión al publico en general**, **NO** deberá crearse durante el desarrollo del procedimiento de contratación. Este deberá ser creado y publicado con los documentos correspondientes, hasta que concluyó el plazo de reserva establecido conforme a lo dispuesto en la LEY GENERAL DE TRANSPARENCIA Y ACCESO A LA INFORMACIÓN PÚBLICA y en la LEY FEDERAL DE TRANSPARENCIA Y ACCESO A LA INFORMACIÓN PÚBLICA.

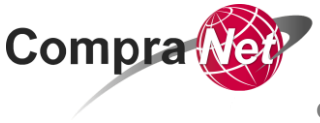

**Capítulo 1. Invitación a cuando menos tres personas fr.IV art.41 LAASSP y 42 LOPSRM**

A continuación se muestra el esquema general del Expediente de Contratación por Invitación a cuando menos tres personas al amparo de la fracción IV del artículo 41 de la LAASSP y fracción IV del artículo 42 de la LOPSRM:

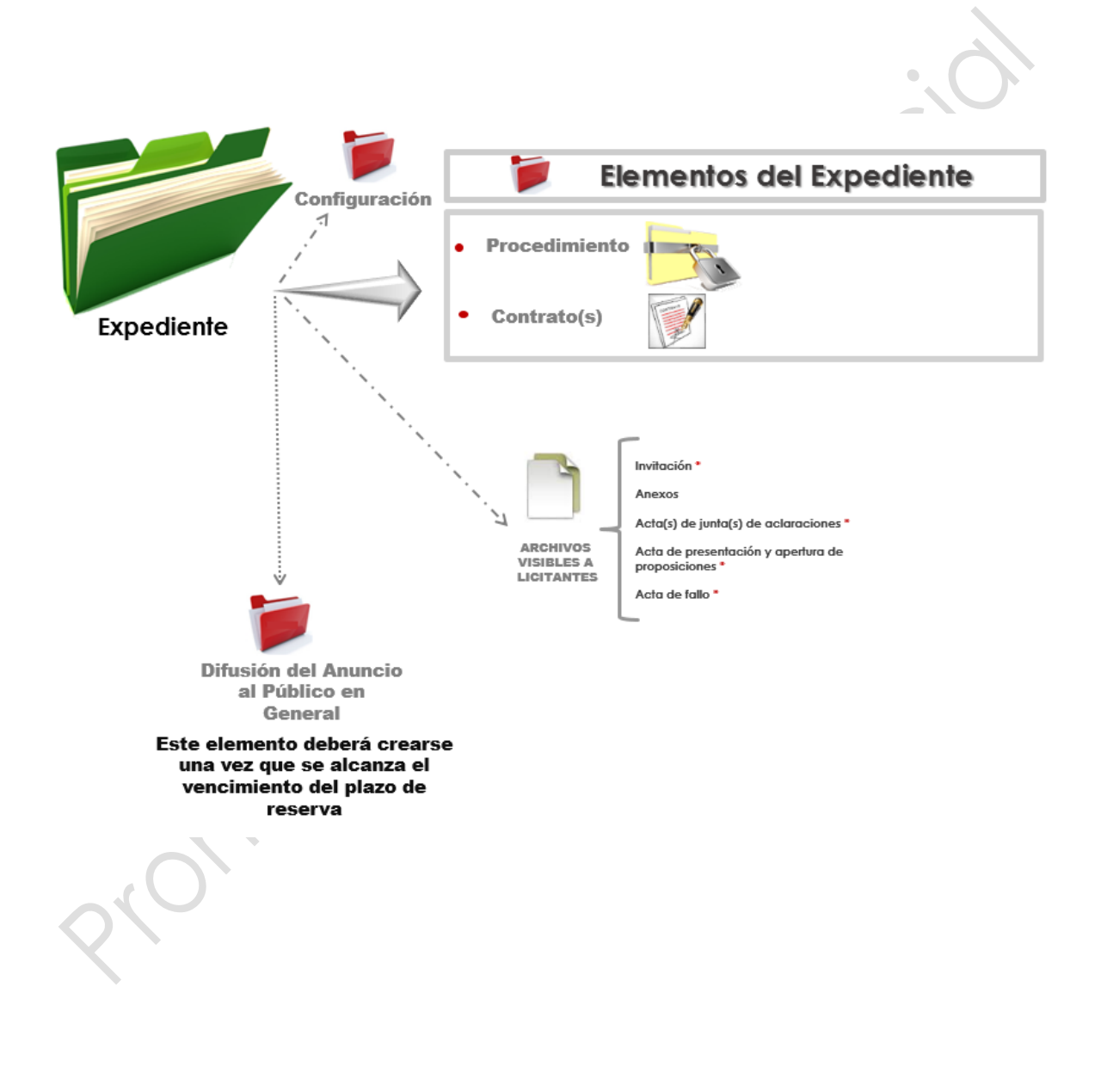

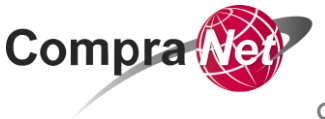

A continuación se muestra como realizar el flujo completo de un Procedimiento de Contratación de Invitación a Cuando Menos Tres Personas al amparo de la fracción IV del artículo 41 de la LAASSP y fracción IV del artículo 42 de la LOPSRM.

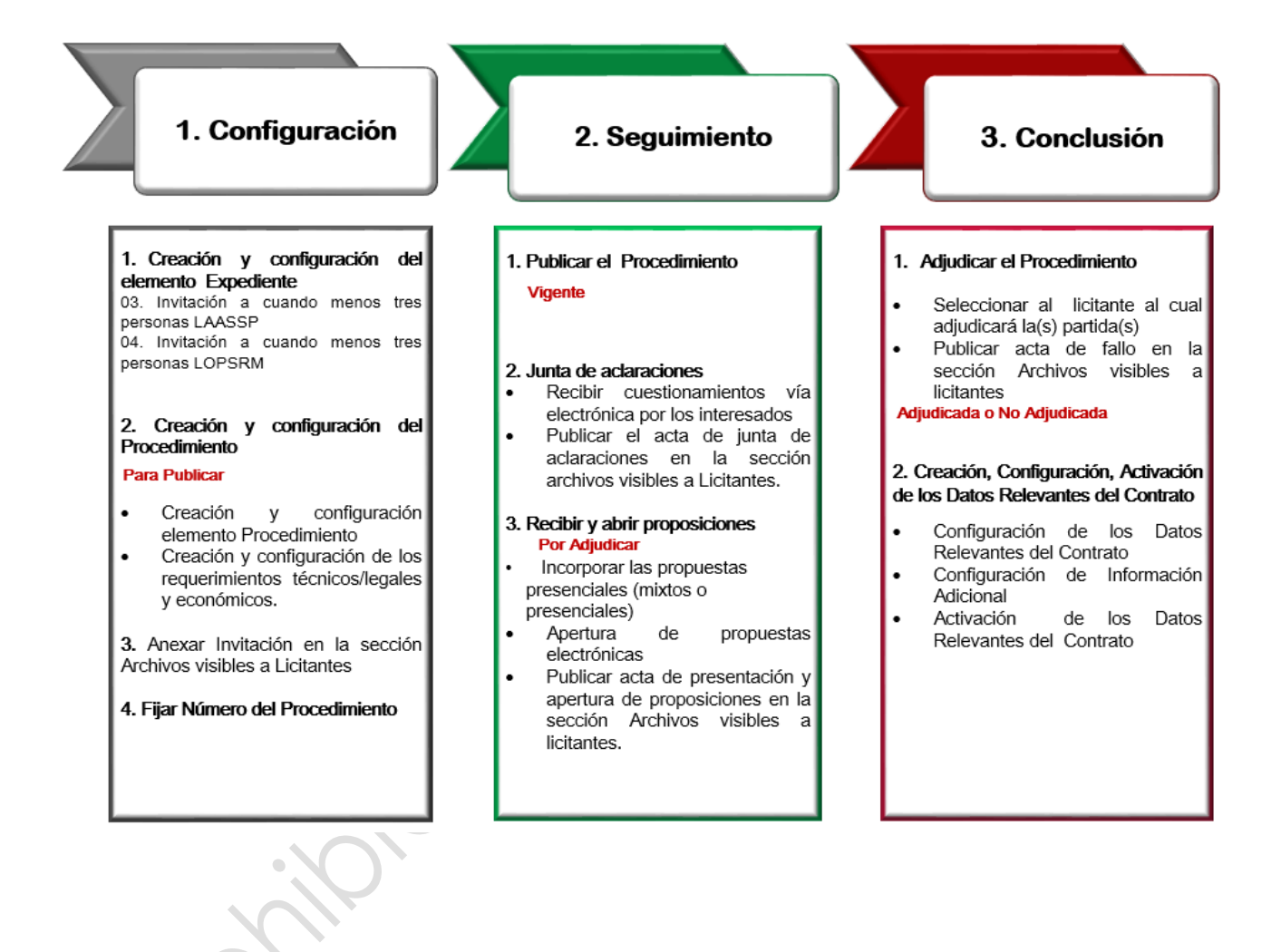

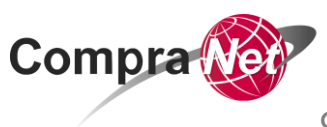

**Capítulo 1. Invitación a cuando menos tres personas fr.IV art.41 LAASSP y 42 LOPSRM**

## <span id="page-14-0"></span>**1. Creación y Configuración del Elemento Expediente**

Para realizar cualquier Procedimiento de Contratación en CompraNet el primer elemento que debe crearse y configurarse es el Expediente, que es el contenedor o carpeta virtual que integra todo el Procedimiento de Contratación.

Para comenzar con la creación y configuración del Expediente

- a) Ingresa a: **compranet.funcionpublica.gob.mx,** captura tu nombre de usuario y contraseña y presiona el botón **Entrar.**
- b) En el área de contratación, selecciona *Expedientes de contratación*.
- c) En la parte superior derecha de la página, presiona la opción **Crear Expediente.**
- d) De las opciones que muestra el sistema, selecciona la opción *Nuevo.*
- e) Anota el *Código del Expediente* el cual es asignado de forma automática por CompraNet desde el momento de su creación, éste sirve como referencia para realizar la búsqueda del mismo.
- f) Captura la Descripción del Expediente, recuerda que debe ser alusivo al bien o servicio que deseas publicar.
- g) En el parámetro **"Tipo de Expediente"**, selecciona la plantilla de acuerdo a la materia del procedimiento de contratación que pretendes realizar (Adquisiciones LAASSP, Obra pública LOPSRM)

*03. Invitación a cuando menos tres personas LAASSP.*

#### *04. Invitación a cuando menos tres personas LOPSRM*

h) Si lo deseas podrás capturar alguna **"Referencia/ No. de control"** interno para identificar el Expediente al interior de la Dependencia.

i) Presiona el botón **Crear Elemento.**

j) El formulario del Expediente creado está dividido en 2 secciones principales (DATOS GENERALES DEL EXPEDIENTE Y DATOS ESPECÍFICOS DEL EXPEDIENTE) con parámetros de captura de información acorde a la contratación que se pretende realizar. Captura los datos del Expediente, recuerda que los parámetros con asterisco rojo**\*** son de carácter obligatorio

Compra

**Capítulo 1. Invitación a cuando menos tres personas fr.IV art.41 LAASSP y 42 LOPSRM**

- k) En la sección *Datos generales del Expediente* deberás seleccionar la categoría CUCoP en donde clasificarás de manera general el bien o servicio que vas a contratar, para realizar esta acción en listas de categoría CUCoP presiona el botón **Añadir Categoría.**
- l) Ubica y presiona el botón **Expandir Todo.**
- m) Selecciona la categoría en la cual clasificarás el bien o servicio y presiona en la parte superior el botón **Seleccionar.**
- n) En la sección *Fundamento Legal* captura el artículo/fracción en la que está soportada la contratación, 41 fr.IV de la LAASSP o 42 fr.IV de la LOPSRM según corresponda
- o) Captura los datos solicitados para la creación del Expediente, antes de presionar el botón **Guardar** verifica que los datos capturados sean correctos.
- p) Una vez realizada la acción anterior presiona el botón **Guardar.**
- q) CompraNet muestra la cronología de las modificaciones presiona el botón **Confirmar.**

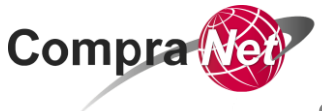

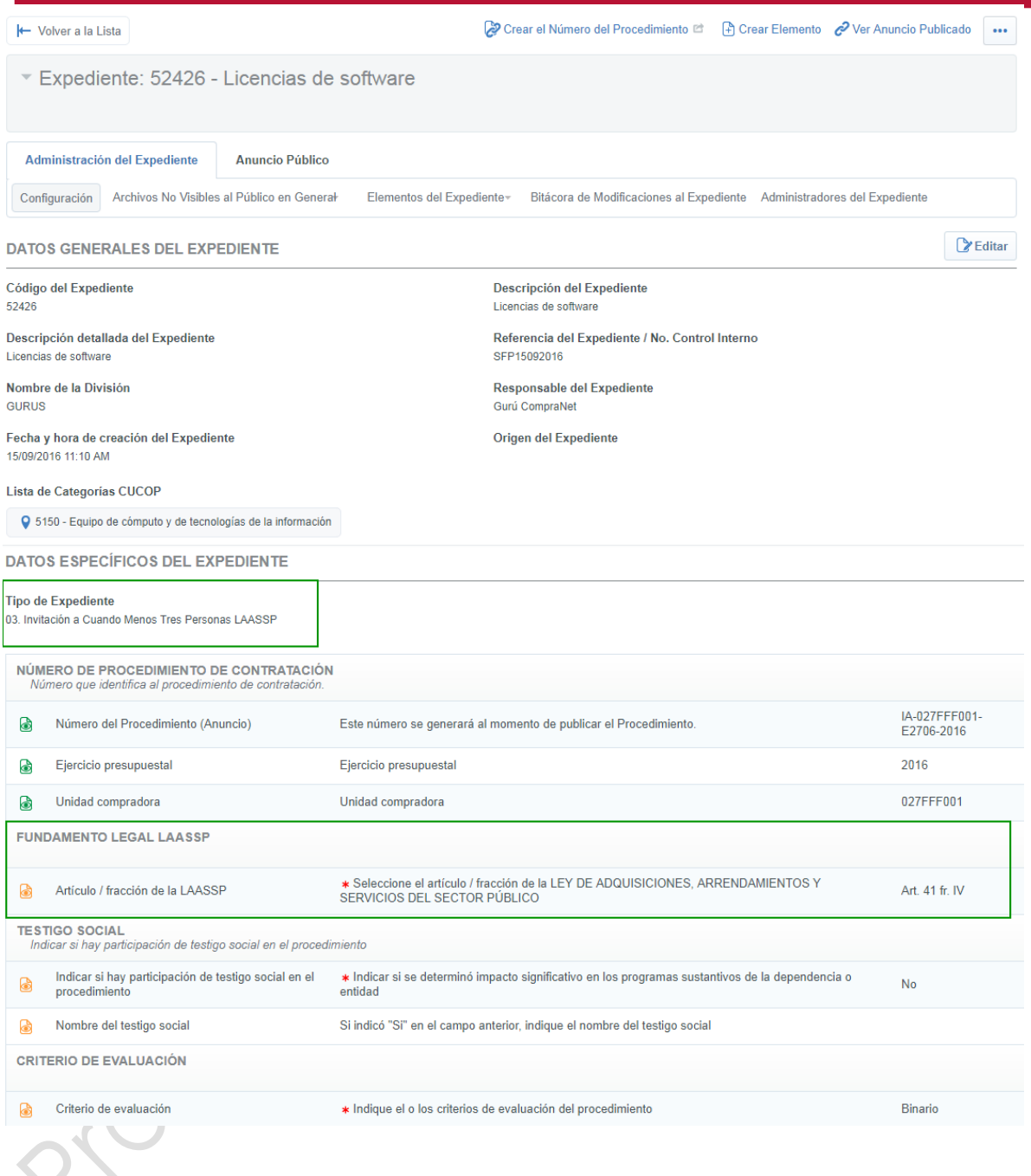

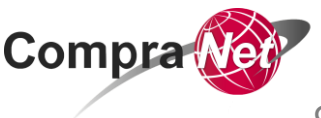

## <span id="page-17-0"></span>**2. Creación y configuración del elemento Procedimiento**

El **elemento Procedimiento** puede ser comprendido como la caja de seguridad del *Procedimiento de Contratación*, mediante el cual se deberán configurar los parámetros técnicos y económicos a través de los cuales los licitantes deberán integrar su proposición para su presentación, en este elemento se almacenarán y resguardarán las propuestas electrónicas presentadas por los licitantes, también se podrán consultar las preguntas de aclaraciones enviadas por los licitantes invitados a través del área de mensajes, así como monitorear la actividad de los licitantes en el mismo. La configuración del elemento Procedimiento se divide en:

- A. Creación y configuración del elemento Procedimiento y
- B. Creación y configuración de los Requerimientos Técnicos/Legales y Económicos.
	- I. Configuración de Requerimientos Técnicos / Legales.
	- II. Configuración de Requerimientos Económicos.

#### **A. Creación y configuración del elemento Procedimiento**

- a) Para iniciar con la creación del elemento Procedimiento ingresa al Expediente, utilizando como criterio de búsqueda el código del Expediente
- b) En el área de trabajo en la sección *Área de Contratación* selecciona la opción *Expedientes de Contratación*.
- c) En la opción *seleccionar un filtro* elige *Código del Expediente*
- d) Captura el código del Expediente y presiona el botón **Buscar.**
- e) Como resultado se listará tu Expediente, para ingresar a él, presiona sobre la *Descripción del Expediente*.
- *f)* Ya dentro del Expediente en la parte superior presiona la opción *Crear Elemento*

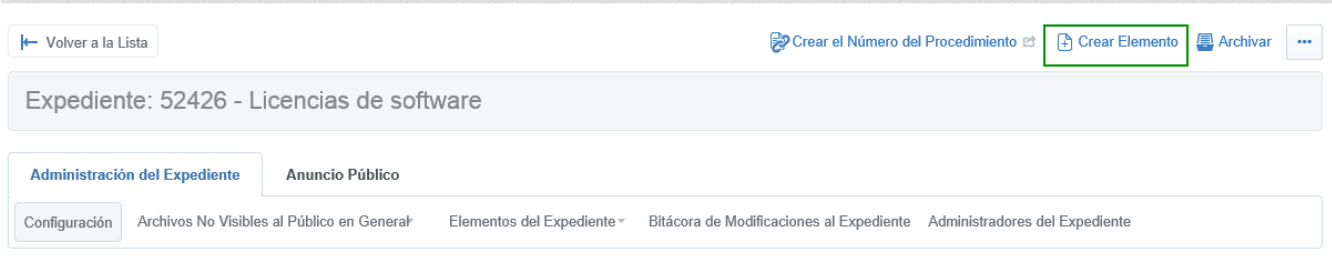

- g) En la sección *Elemento Procedimiento* selecciona *Crear Nuevo Procedimiento.*
- h) Captura la descripción del Procedimiento (se recomienda que sea la misma que capturaste en el Expediente, por lo que puedes copiar y pegar el texto).
- i) Para seleccionar el plazo del Procedimiento, presiona el botón **Cambiar.**
- j) Selecciona siempre la opción *Sin plazo mínimo* y presiona el botón **Guardar.**
- k) Una vez capturados los datos presiona el botón **Guardar.**

CompraNet muestra el formulario del elemento Procedimiento en el cual debes incorporar los datos del Procedimiento de Contratación, recuerda que los parámetros con asterisco**\*** rojo son obligatorios.

Para la realización de una Invitación a Cuando Menos tres Personas al amparo del artículo 41 fracción IV de la LAASSP o 42 fracción IV de la LOPSRM debes considerar los siguientes valores.

Parámetros sobresalientes:

Compra

- **"Tipo de Procedimiento de Contratación"**: **Invitación a cuando menos tres personas**
- **"Tipo de participación"**: **Restringida**.
- **"Esconder el Valor del Presupuesto Asignado"**: **Si**.
- **"Solicitar Firma Digital en las Propuestas de proveedores/contratistas": Si.** (si el medio o forma de participación es electrónica o mixta.)
- **"Estrategia de Orden de las Proposiciones"**: **Ningún orden**.
- l) En la sección *Suficiencia presupuestal*, en el parámetro **"Confirme que dispone de suficiencia presupuestal para crear este Procedimiento"** selecciona *Si.*
- m) Para adjuntar el documento que lo avala presiona la opción "Haga clic para adjuntar archivo"**.**
- n) Presiona el botón **seleccionar un archivo para cargar.**
- o) Selecciona el archivo y presiona el botón **Abrir**.
- p) En el parámetro **"Descripción anexo"** podrás capturar alguna descripción del archivo y presiona el botón **Confirmar**.

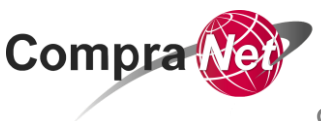

**Capítulo 1. Invitación a cuando menos tres personas fr.IV art.41 LAASSP y 42 LOPSRM**

- q) En el parámetro **"Capture si el contrato es plurianual"** se deberá indicar si el contrato es plurianual de acuerdo a la normatividad de la LAASSP y de la LOPSRM Cuando se selecciona la opción Si debe capturarse en el siguiente parámetro, el número de meses involucrados en el contrato plurianual
	- r) En el parámetro **"Criterio de Apertura de Proposiciones"** selecciona *Apertura Secuencial*.
	- s) En el parámetro **"Programar publicación automática del Procedimiento"** selecciona si requieres programar o no la publicación del procedimiento.
	- t) En el parámetro **"Fecha y hora límite para recibir solicitudes de aclaraciones"**, captura la fecha límite para que los invitados a participar envíen dudas de las bases, esta fecha nunca debe ser posterior a la **"Fecha de presentación y apertura de proposiciones"**
	- u) En el parámetro **"Fecha y hora de apertura de proposiciones"**, captura la fecha límite para que los licitantes envíen sus propuestas a través de CompraNet.
	- *v)* En el parámetro **"Estrategia del orden de las proposiciones"** selecciona *Ningún Orden.*
	- w) Una vez capturados los datos presiona el botón **Guardar**.

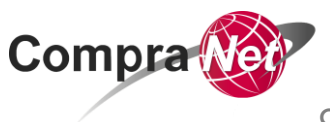

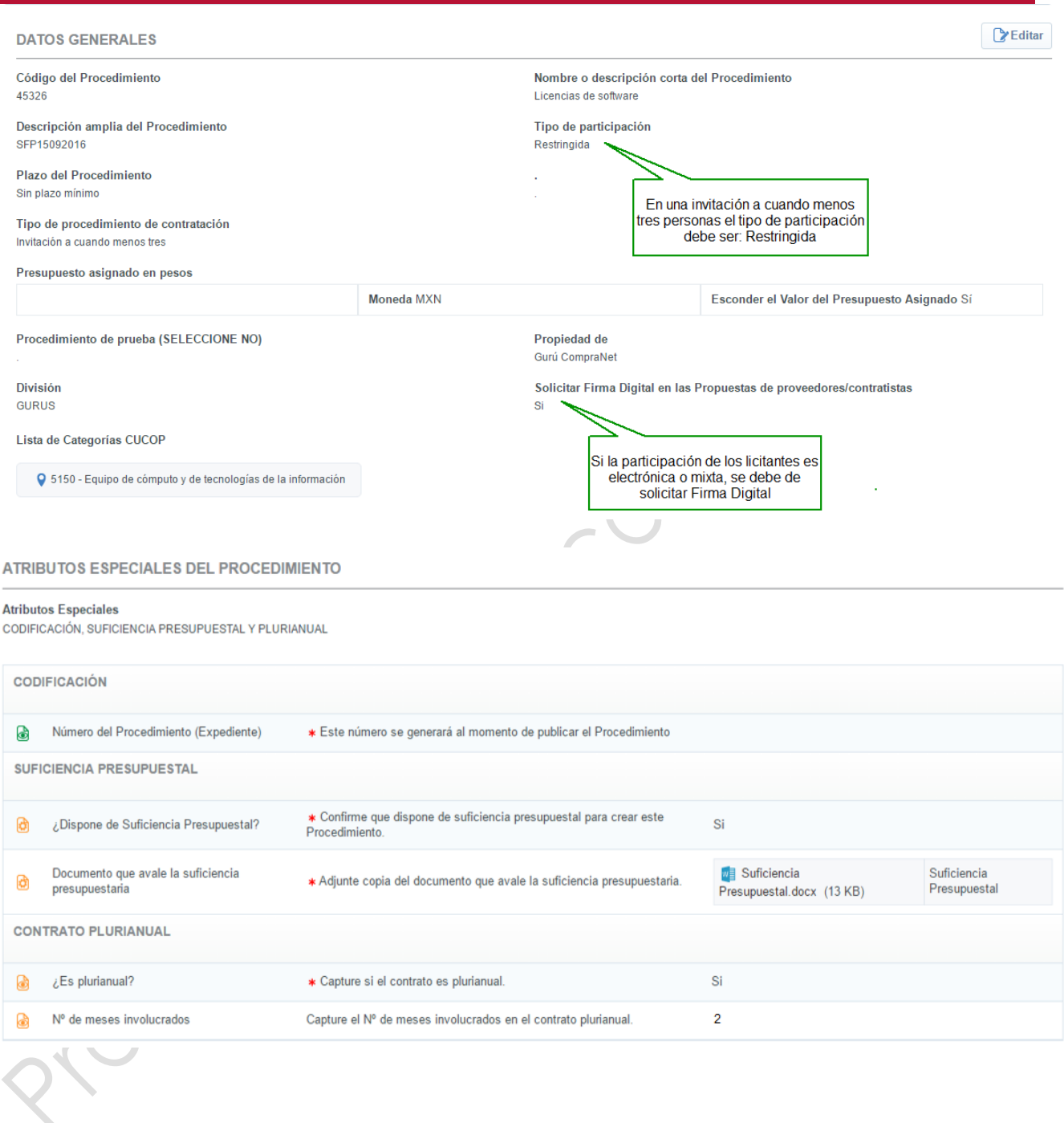

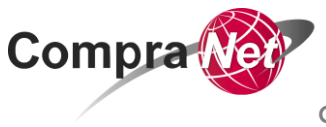

#### **Capítulo 1. Invitación a cuando menos tres personas fr.IV art.41 LAASSP y 42 LOPSRM**

FECHA DE JUNTA DE ACLARACIONES Y APERTURA DE PROPOSICIONES

Criterio de Apertura de Proposiciones Apertura Secuencial

Fecha de publicación del Procedimiento

FECHA Y HORA DE APERTURA DE PROPOSICIONES (ejemplo: 26/02/2016 09:00 AM Formato de 12 hrs) 19/09/2016 01:00 PM

Programar publicación automática del Procedimiento **No** 

Fecha y hora límite para recibir solicitudes de aclaraciones 19/09/2016 10:00 AM

FECHA DE CREACIÓN, PUBLICACIÓN Y MODIFICACIÓN DEL PROCEDIMIENTO

Fecha de Creación: (dd/mm/yyyy) 15/09/2016 12:21:53 PM

Última modificación-Fecha 15/09/2016 12:27:48 PM

**ESTRATEGIA DEL ORDEN DE LAS PROPOSICIONES** 

impositiones en 150 CC. Estrategia de Orden de las Proposiciones Ningún Orden

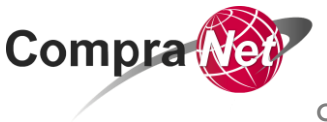

## **B. Creación y configuración de los Requerimientos Técnicos/Legales y Económicos.**

Si tienes dudas con la configuración de los requerimientos consulta el Tema *"Creación y configuración de los Requerimientos"* del Manual de Usuarios para Operadores de Unidades Compradoras (UC).

#### **I. Configuración de Requerimientos Técnicos/ Legales**

a) Para comenzar con la configuración de los Requerimientos Técnicos/Legales, en la pestaña **Administración del Procedimiento** en la opción **Requerimientos de Respuesta** selecciona *Requerimiento Técnico/Lega*l.

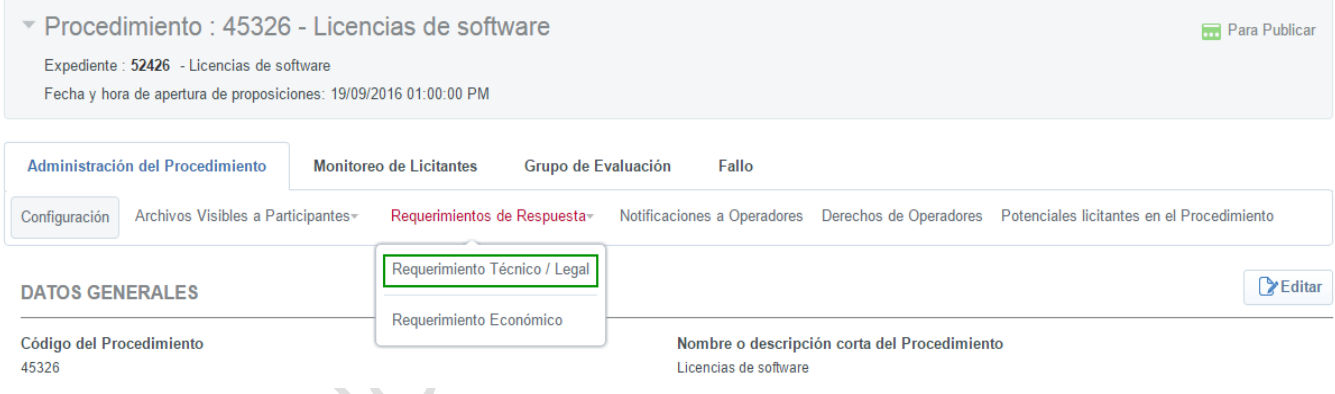

- b) Presiona el botón **Editar.**
- c) En la sección *Requerimiento Técnico/ Legal (Formulario para definición de Parámetros Técnicos/Legales)*, en el parámetro **"Permitir anexos genéricos"**, asegúrate que siempre esté seleccionado **NO***.*
- d) Ubica y presiona el botón **Añadir Sección.**
- e) En Nueva sección, selecciona siempre *Parámetros definidos por el Operador de la Unidad Compradora (Parámetros locales) y* Presiona el botón **Crear Elemento.**
- f) Captura el nombre que le asignarás a la sección y presiona el botón **Guardar.**
- g) Ya en la sección que se acaba de crear ubica y presiona el botón **Añadir Parámetro.**

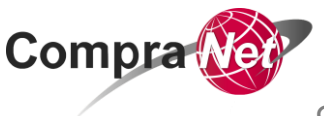

**Capítulo 1. Invitación a cuando menos tres personas fr.IV art.41 LAASSP y 42 LOPSRM**

**Nota:** para conocer los Tipos de parámetros Técnicos Legales con los que cuenta CompraNet consulta el tema *"***Creación, Configuración y tipos de parámetros Técnicos/Legales"** *del* Manual de Usuarios para Operadores de Unidades Compradoras (UC) "Manual\_UC.pdf".

- h) Selecciona el tipo de parámetro que vas a configurar y presiona el botón **Crear Elemento**
- i) En la siguiente pantalla, en el parámetro **"Parámetro técnico/legal"** captura el nombre que le asignarás al parámetro
- j) En el parámetro **"Descripción"** captura el detalle del requerimiento
- k) En el parámetro **"Obligatorio"** selecciona si será o no obligatorio que los licitantes den respuesta a este requerimiento
- l) Presiona el botón **Guardar**

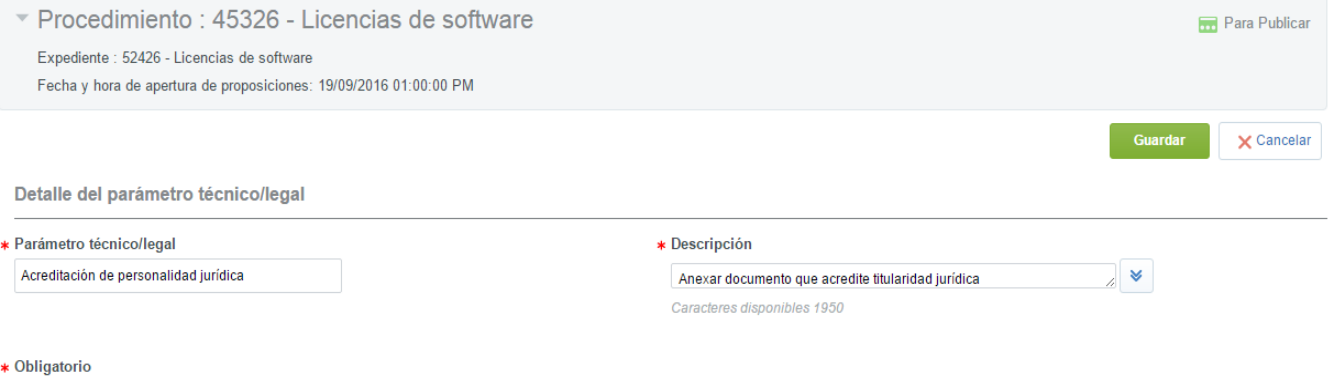

Sí  $\bullet$ 

- m) Una vez configurados los Requerimientos Técnicos/Legales, es muy importante
	- que en la parte superior en el botón presiones la opción *Vista previa*

#### *para el licitante.*

n) Podrás visualizar la pantalla que te permite verificar que la configuración que realizaste de los requerimientos sea clara para el licitante que invitaste a participar en el procedimiento, recuerda que ésta es la interface a través de la cual cada empresa incorporará su proposición. Para salir de la pantalla, presiona el botón **Cerrar**.

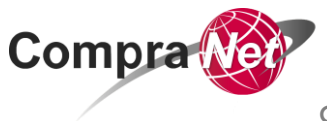

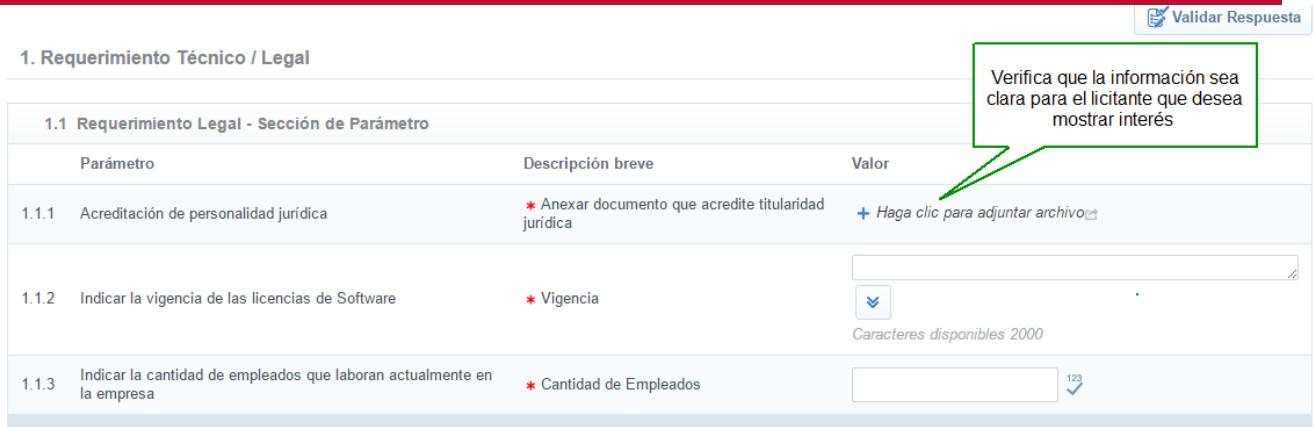

- o) Si requieres modificar el nombre de la sección, presiona el botón **Modificar sección**, si requieres realizar alguna modificación en el parámetro, presiona sobre la descripción del mismo.
- p) Para guardar la configuración de los parámetros, presiona en el encabezado el botón **Guardar.**

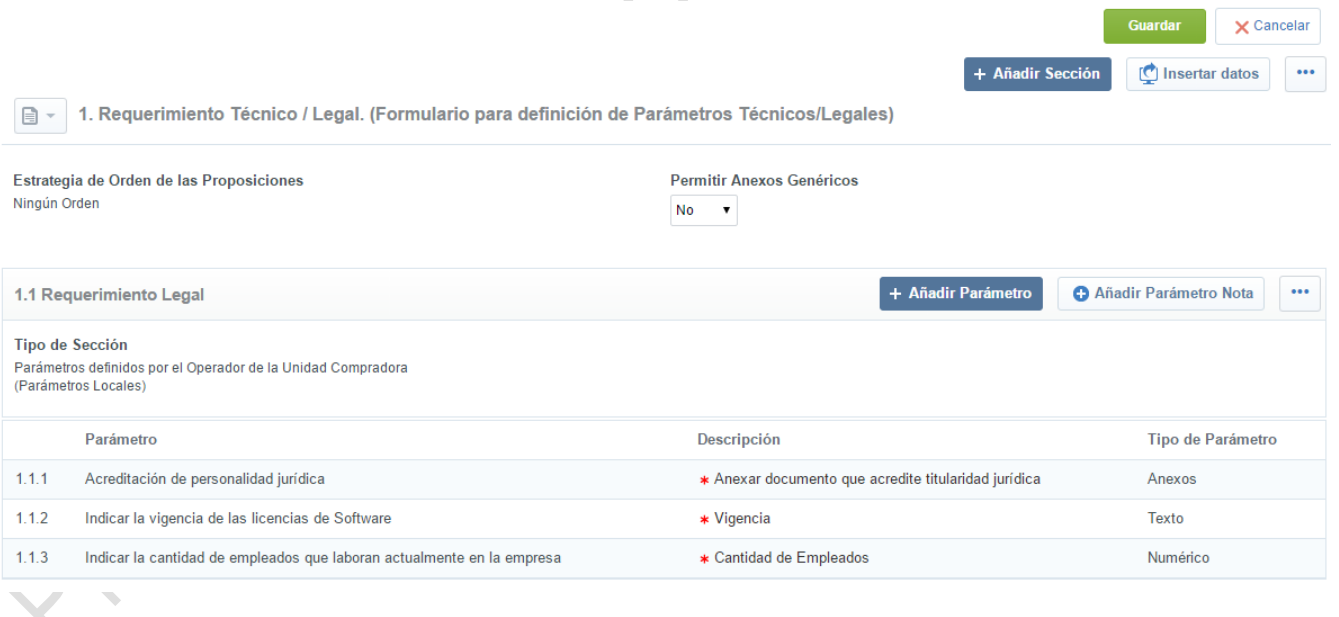

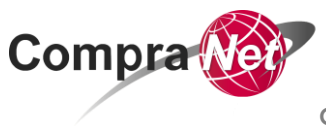

#### **II. Configuración de Requerimientos Económicos**

**Nota:** para conocer el detalle de parámetros económicos consulta el tema *"Creación y Configuración de parámetros Económicos"* del Manual de Usuarios para Operadores de Unidades Compradoras (UC).

a) Para comenzar con la configuración de los Requerimientos Económicos, en la pestaña **Administración del Procedimiento**, en *Requerimientos de Respuesta*, selecciona *Requerimiento Económico*.

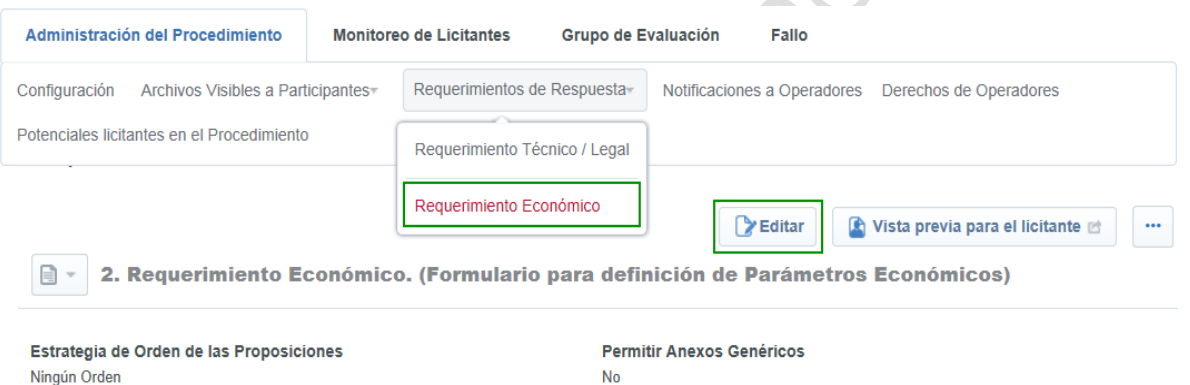

b) Ubica y presiona el botón **Editar**.

**V 1.0**

- c) En la sección *Requerimiento Económico (Formulario para definición de Parámetros Económicos)* en el parámetro **"Permitir Anexos Genéricos"**, asegúrate que siempre esté seleccionado *NO.*
- d) En el parámetro **"Moneda de la proposición"** selecciona la moneda con la que todos los licitantes invitados deberán enviar su proposición
- e) En la parte superior, presiona el botón **Añadir Sección.**
- f) Captura el nombre que le asignarás a la sección, por ejemplo: Sección de Precios.
- g) En el parámetro **"Total sección Incluido en el Total"**, asegúrate que siempre esté seleccionado *Si y* presiona el botón **Guardar.**
- h) En la parte inferior presiona el botón **Añadir parámetro.**
- i) En la sección *Seleccionar el tipo de parámetro*, selecciona siempre la opción *Partida / Concepto de Obra* y presiona el botón **Crear Elemento.**

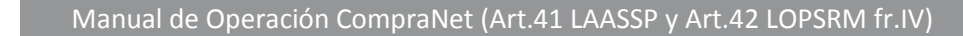

- j) Captura los parámetros marcados como obligatorios \*.
- k) En el parámetro **"No. de Control Interno de la Partida / Concepto de Obra"**, captura alguna referencia que te permita identificar la partida
- l) En el parámetro **"Descripción"** captura el detalle de la partida
- m) Es importante considerar que si pretendes recibir propuesta en todas las partidas por parte del mismo licitante debes elegir *Si* en el Parámetro denominado **"Obligatorio"**, y si darás la oportunidad de que el licitante elija en qué partidas quiere presentar propuesta debes elegir la opción *No*.
- n) Para clasificar la partida, presiona el botón **Elegir Clave CUCOP.** Presiona el botón

#### $\Omega$  Eliminar Filtro

Compra

o) En el parámetro **"Seleccionar un filtro"** elige *Clave CUCoP* y captura la clave. Presiona el botón **Buscar.**

**Nota:** es importante considerar que se puede descargar el clasificador CUCoP del portal CompraNet. **<https://compranetinfo.funcionpublica.gob.mx/cucop/CUCOP.xlsx>**

- p) Selecciona la clasificación. Presiona el botón **Confirmar.**
- q) Si se captura información en el parámetro **"Observaciones"** en el parámetro **"Mostrar observaciones"** selecciona si deseas que se muestre esta información.
- r) En el parámetro **"Unidad de Medida"** selecciona la Unidad de medida acorde a la partida.
- s) En el parámetro **"Cantidad introducida por:"** se debe respetar la opción **el Operador UC.**
- t) En el parámetro **"Mostrar cantidad al proveedor"** selecciona siempre **SI.**
- u) En el parámetro **"Cantidad"** captura la cantidad que se requiere para la partida.
- v)Revisa la información capturada y presiona el botón **Guardar.**

**V 1.0**

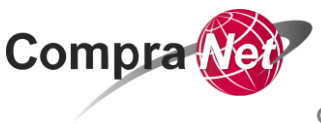

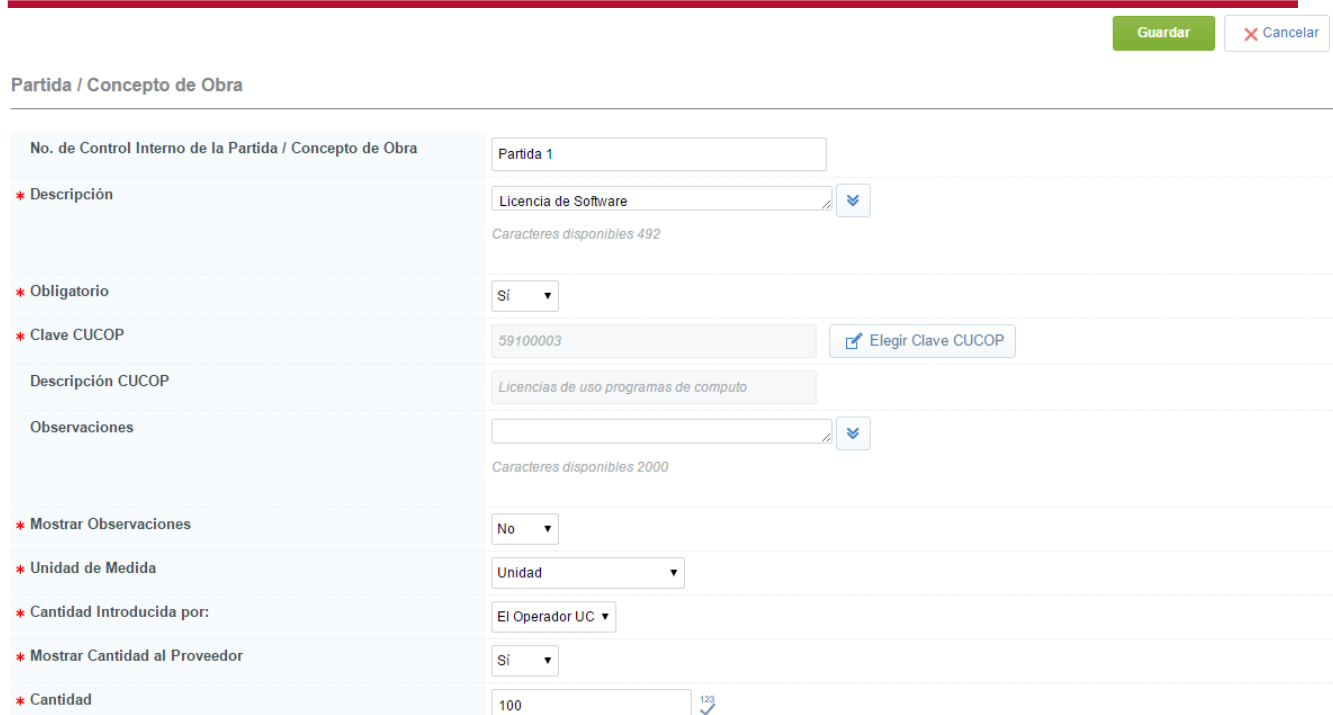

w) Una vez configurado el o los Requerimiento(s) Económico(s), presiona en el

para salir de la pantalla, presiona el botón **Cerrar**.

encabezado el botón y selecciona la opción **Vista previa para el licitante.** x) Verifica que la configuración de los requerimientos sean claros para el licitante que invitaste a participar en el Procedimiento, recuerda que a través de los parámetros configurados, los licitantes presentarán sus proposiciones electrónicas,

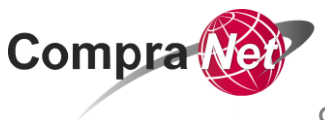

**Capítulo 1. Invitación a cuando menos tres personas fr.IV art.41 LAASSP y 42 LOPSRM**

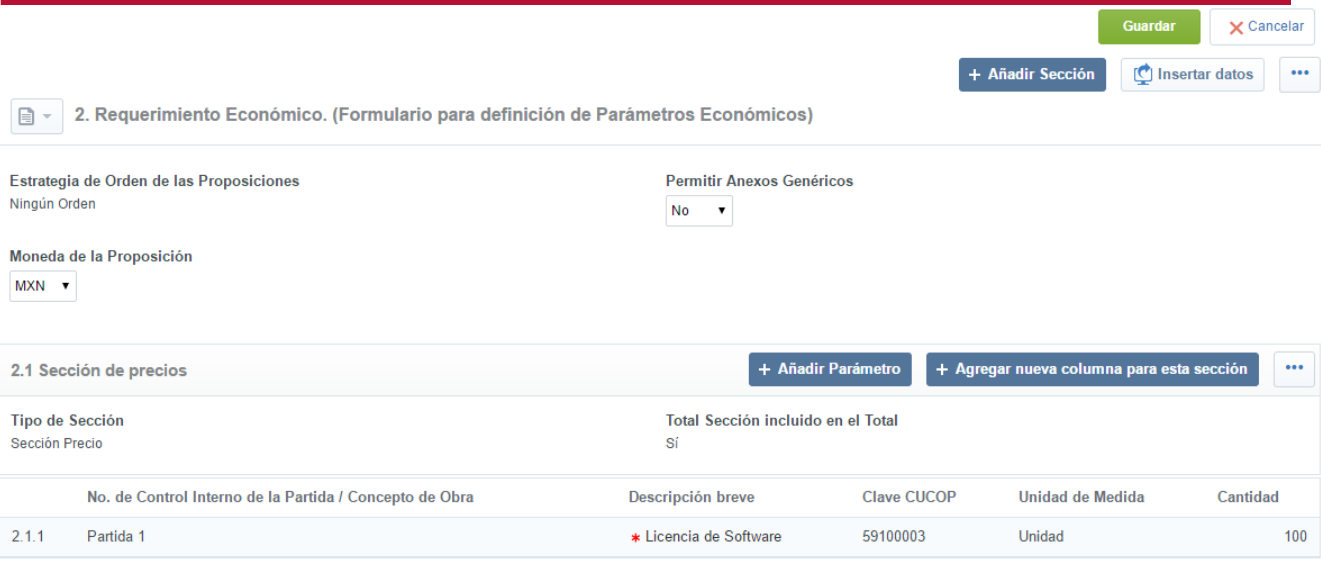

- y) Si requieres realizar alguna modificación a la sección, en el botón un ubicado en la parte inferior, presiona la opción *Modificar sección*, si requieres realizar alguna modificación en el parámetro, presiona sobre la descripción breve del mismo.
- z) Para guardar la configuración de los parámetros, presiona en el encabezado el botón **Guardar.**

 $\boldsymbol{\Delta}$  **ATENCIÓN:** En caso de requerir realizar cualquier tipo de modificación a los requerimientos cuando el Procedimiento tenga estado **VIGENTE**, deberá considerar que esta acción descartará (eliminará) las proposiciones recibidas hasta el momento previo de la modificación y que no existe procedimiento alguno que permita recuperar las proposiciones eliminadas.

**Compra** 

**Capítulo 1. Invitación a cuando menos tres personas fr.IV art.41 LAASSP y 42 LOPSRM**

## <span id="page-29-0"></span>**3. Incorporar al Procedimiento a los licitantes invitados**

Para invitar a las empresas que cuenten con capacidad de respuesta inmediata, así como con los recursos técnicos, financieros y demás que sean necesarios, y cuyas actividades comerciales o profesionales estén relacionadas con los bienes o servicios objeto del contrato a celebrarse el operador de la Unidad compradora deberá:

- a) Ingresar al Procedimiento
- b) En la pestaña **Administración del Procedimiento** selecciona *Potenciales licitantes en el Procedimiento.*

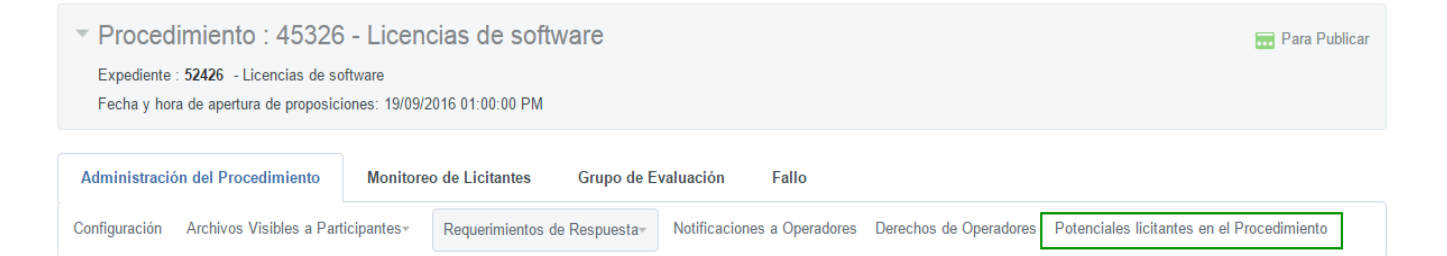

- c) Ubica y presiona el botón **Añadir nuevo licitante.**
- d) Presiona nuevamente el botón **Añadir nuevo licitante.**
- e) En caso de que aparezca el botón **Eliminar filtro**, debes seleccionarlo.
- f) En el parámetro **"Filtrar por"**, selecciona la opción *Criterio básico de búsqueda.*
- g) En el parámetro **"Razón social"** captura alguna referencia.
- h) En el parámetro **"Cuenta administrada por"**, selecciona la opción *Proveedor/ Contratista* y presiona el botón **Buscar.**
- i) Selecciona a los licitantes y presiona el botón **Seleccionar licitantes y Continuar**

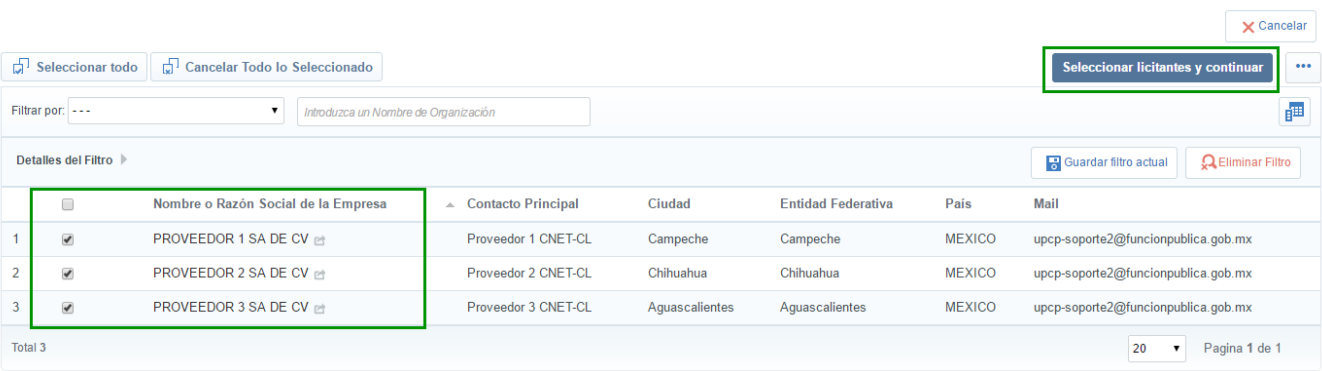

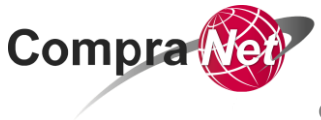

**Capítulo 1. Invitación a cuando menos tres personas fr.IV art.41 LAASSP y 42 LOPSRM**

#### j) Una vez que añadiste a los Licitantes presiona el botón **Guardar**.

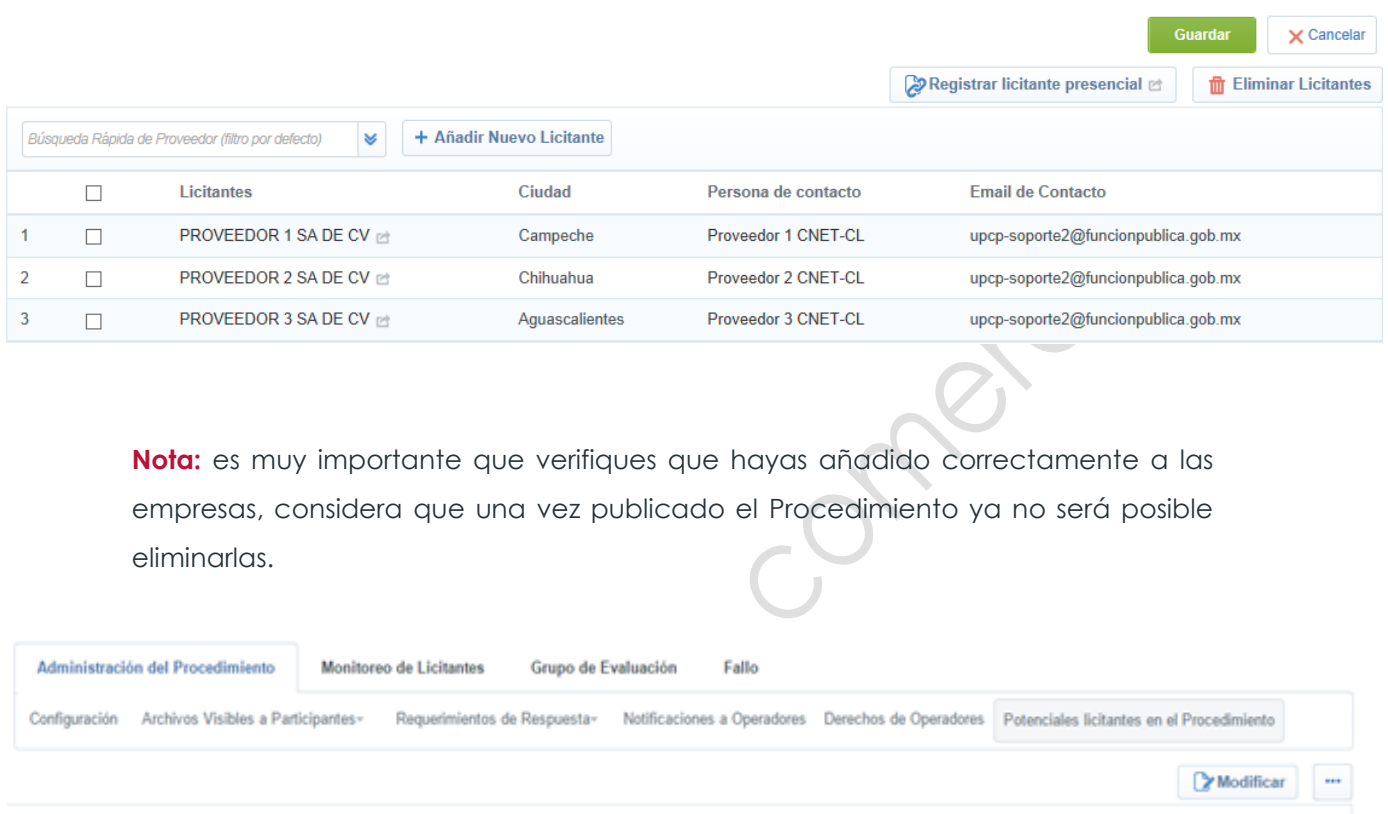

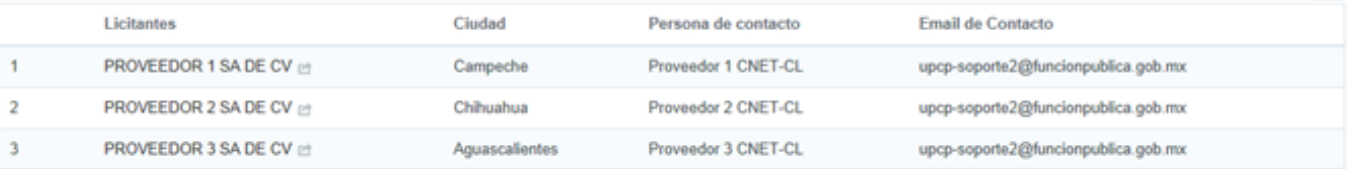

**HOLE** 

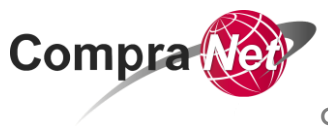

## <span id="page-31-0"></span>**4. Fijar número del Procedimiento**

El número del Procedimiento de Contratación sirve para que las Unidades Compradoras identifiquen al Procedimiento de Contratación y a todos los elementos incluidos en éste, por lo que si agregas nuevos elementos al Expediente, deberás volver a relacionar este número para publicar o activar dependiendo la actividad que se trate.

Es importante tener bien definida la plantilla del Expediente ya que en base a ésta se creará el número de identificador y no habrá forma de modificarlo, por lo que en caso de error tendrás que crear un nuevo Expediente y perder el número consecutivo asignado. CompraNet asigna un sólo consecutivo independientemente del tipo de Procedimiento a crear.

- a) Para fijar el número de Procedimiento de Contratación, ingresa al Expediente*.*
- b) En el encabezado, presiona la opción **Crear el número del Procedimiento.**
- c) Presiona el botón **Previsualización del Número del Procedimiento,** verifica que el número de Procedimiento calculado corresponda con el tipo de Procedimiento que estás realizando.

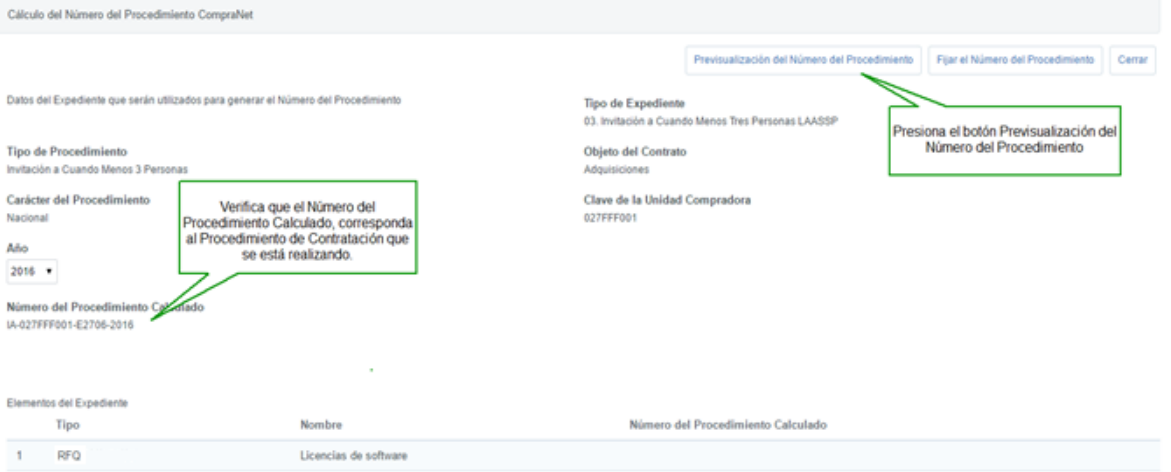

- d) Presiona en la parte superior el botón **Fijar el Número del Procedimiento.**
- e) CompraNet muestra un mensaje pidiéndote que confirmes la generación del Número del Procedimiento, presiona el botón **Aceptar.**

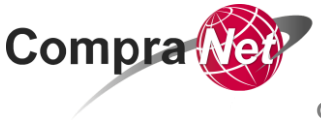

f) Observa que el Número del Procedimiento se fijó en los elementos creados dentro del Expediente, para salir de la pantalla presiona el botón **Cerrar.**

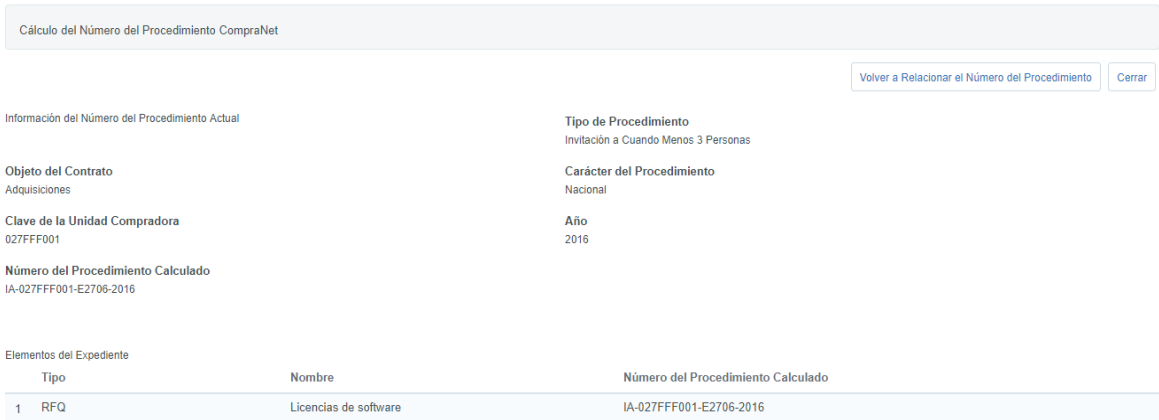

Una vez que fijas el Número del Procedimiento de Contratación has concluido con la primera fase del Procedimiento de Contratación en CompraNet, "**Fase de Configuración**".

Antes de comenzar con la segunda fase, es importante que revises la configuración del elemento: Expediente y Procedimiento.

Recuerda que en una Invitación a Cuando Menos Tres Personas el tipo de participación debe ser **Restringida**, cuando la forma del Procedimiento es **Electrónica o Mixta** se debe **solicitar firma digital en las propuestas de los Proveedores, así como verificar que la fecha y hora de Apertura de proposiciones sea correcta**.

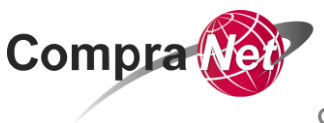

#### **Fase de Seguimiento del Procedimiento de Contratación**

A continuación comenzaremos con la segunda fase del Procedimiento denominada *Seguimiento*, el objetivo de publicar el Procedimiento es dar a conocer a usuarios invitados a participar el Procedimiento de Contratación la invitación y demás requerimientos.

Esta fase considera tres etapas muy importantes:

1. La publicación del Procedimiento de Contratación

2. Las actividades relacionadas con la junta de aclaraciones. 3. Una vez que el elemento Procedimiento de Contratación ha sido publicado, los operadores de Unidad Compradora recibirán las dudas de los licitantes invitados a participar en el Procedimiento de Contratación para que sean aclaradas por el área requirente, para después llevar a cabo el evento de Junta de aclaraciones y de recepción y apertura de proposiciones.

# **ATENCIÓN**

El elemento **Anuncio de difusión al publico en general**, **NO** deberá crearse durante el desarrollo del procedimiento de contratación. Este deberá ser creado y publicado con los documentos correspondientes, hasta que concluyó el plazo de reserva establecido conforme a lo dispuesto en la LEY GENERAL DE TRANSPARENCIA Y ACCESO A LA INFORMACIÓN PÚBLICA y en la LEY FEDERAL DE TRANSPARENCIA Y ACCESO A LA INFORMACIÓN PÚBLICA.

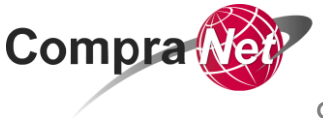

<span id="page-34-0"></span>**5. Publicación del Procedimiento de Contratación**

#### **A. Publicar el elemento Procedimiento**

- a) Para publicar el Procedimiento, en la página principal en el Área de Contratación selecciona *Procedimientos.*
- b) En la opción *Seleccionar un filtro* elige la opción *código del Procedimiento* y captura el código del mismo, presiona el botón **Buscar,** también puedes hacer la búsqueda con el código del Expediente seleccionando el filtro adecuado.
- c) Para ingresar al Procedimiento con Estado *Para Publicar*, presiona sobre la Descripción del mismo.
- d) En el encabezado presiona el botón **Publicar,** si todos los valores obligatorios fueron configurados CompraNet permitirá continuar con la publicación.
- e) En la siguiente pantalla se muestra si como Unidad Compradora solicitaste Firma digital en el resumen del requerimiento técnico/legal y económico y la fecha y hora de apertura de las proposiciones, si la información es correcta presiona nuevamente el botón **Publicar**.
- f) Recuerda considerar siempre los plazos establecidos por la normatividad.
- g) Verifica que el estado del procedimiento sea **Vigente**.

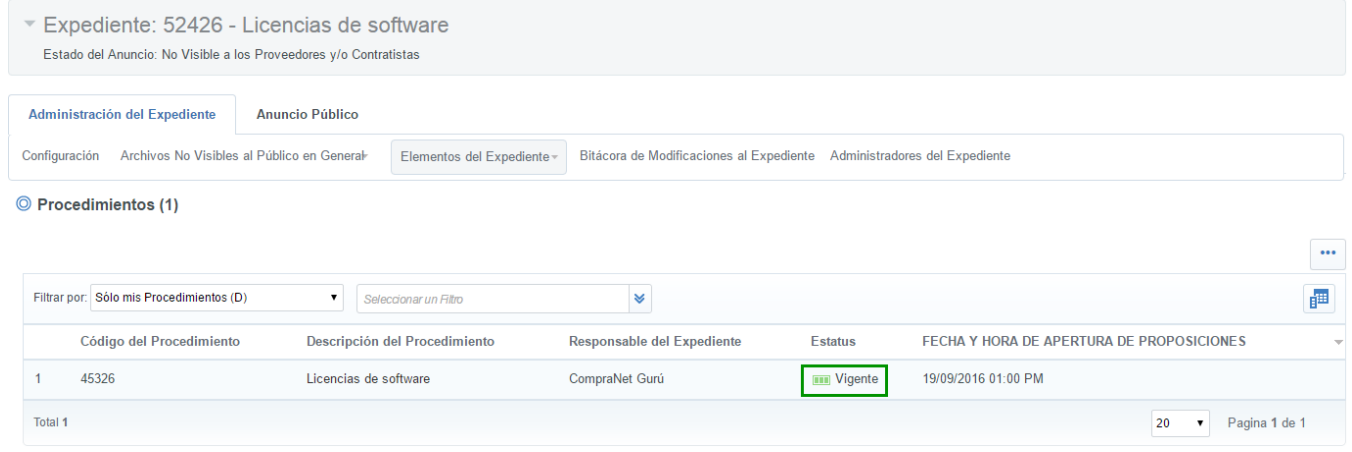

**V 1.0**

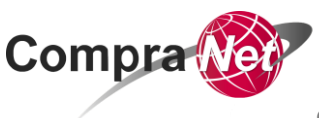

**Capítulo 1. Invitación a cuando menos tres personas fr.IV art.41 LAASSP y 42 LOPSRM**

Con el elemento Procedimiento con estado **Vigente** la información del Procedimiento está disponible para que las empresas invitadas para participar en el Procedimiento de Contratación puedan consultarlo, éstas podrán enviar las dudas que tengan de las bases, las cuales la Unidad Compradora deberá descargar y dar respuesta en la junta de aclaraciones.

**Nota: Cabe mencionar que si derivado de alguna eventualidad debes modificar la fecha y hora de apertura de proposiciones debes realizar la modificación en el elemento Procedimiento.**

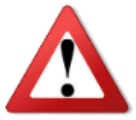

 **ATENCIÓN**

El elemento **Anuncio de difusión al publico en general**, **NO** deberá crearse durante el desarrollo del procedimiento de contratación. Este deberá ser creado y publicado con los documentos correspondientes, hasta que concluyó el plazo de reserva establecido conforme a lo dispuesto en la LEY GENERAL DE TRANSPARENCIA Y ACCESO A LA INFORMACIÓN PÚBLICA y en la LEY FEDERAL DE TRANSPARENCIA Y ACCESO A LA INFORMACIÓN PÚBLICA.

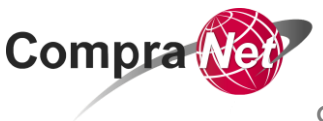

**Capítulo 1. Invitación a cuando menos tres personas fr.IV art.41 LAASSP y 42 LOPSRM**

## <span id="page-36-0"></span>**6. Consulta de solicitudes de aclaraciones y publicación de Acta de Junta de aclaraciones en CompraNet**

- a) Ingresa al Procedimiento utilizando como criterio de búsqueda el Código del Procedimiento.
- b) En la pestaña **Mensajes Unidad Compradora/Licitantes**, selecciona la opción **Mensajes recibidos**.

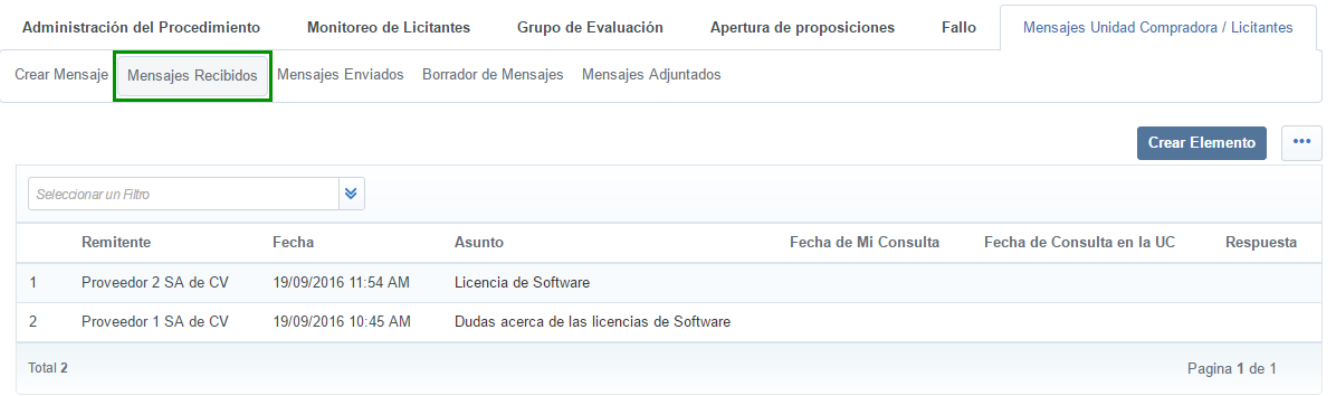

c) Para iniciar con la consulta o descarga de los archivos que contienen las solicitudes de aclaraciones o dudas de cada licitante ubica la columna *Asunto* y presiona sobre la descripción del mismo.

CompraNet muestra la Fecha en que fue enviada la consulta, el nombre de la Empresa que la envía, el asunto y el cuerpo del mensaje.

- d) Para descargar los anexos en la sección *Anexos* en la parte inferior presiona sobre el nombre del archivo.
- e) Una vez descargado el anexo ubica y presiona en la parte superior izquierda el botón **Regresar.**

Regresarás al listado de empresas que enviaron archivos de dudas, mostrándose la fecha y la hora en la que el operador de la Unidad Compradora consultó por primera vez el mensaje de cada licitante.

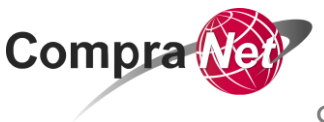

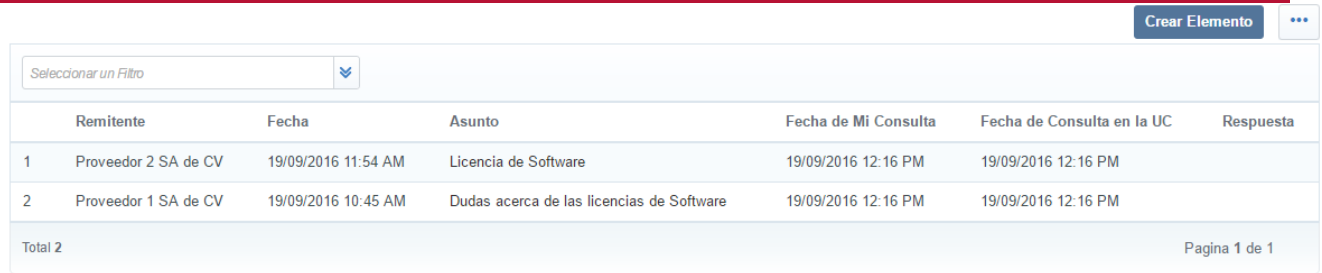

**Nota:** aun cuando técnicamente es posible enviar mensajes en esta área por parte del Operador UC, la regla es que este Apartado es únicamente de consulta, no debe darse respuesta a los licitante a través de CompraNet, las respuestas deben ser incorporadas en el acta de junta de aclaraciones la cual deberá depositarse en el apartado de **Archivos visibles para licitantes**.

- f) Para realizar esta acción ingresa al Expediente, en la opción Archivos no visibles al público en general selecciona **Archivos visibles a licitantes**
- g) Presiona la opción **Cargar nuevo archivo**
- h) Presiona **Seleccionar un archivo para cargar**
- i) Selecciona el archivo y presiona el botón **Abrir**
- j) Presiona el botón **Confirmar**.
- k) Para guardar los cambios, presiona el botón **Guardar todo**
- l) CompraNet muestra la cronología de las modificaciones, presiona el botón **Confirmar**.

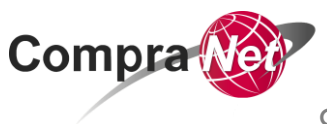

## <span id="page-38-0"></span>**7. Recepción y apertura de proposiciones electrónicas**

En el evento de Recepción y apertura de las proposiciones, la Unidad Compradora ya ha recibido en CompraNet las proposiciones electrónicas por parte de las empresas invitadas, quienes una vez cumplido el plazo establecido para dicho acto, no podrán realizar envíos o modificaciones a las proposiciones ya presentadas a través de CompraNet.

Nota: Si la Unidad compradora permite la recepción de propuestas presenciales, el operador deberá incorporar la información a CompraNet antes de iniciar con la apertura de las proposiciones que hubieran llegado de manera electrónica. (para conocer el procedimiento de registro de propuestas presenciales consulta el tema………….. del manual UC)

Para comenzar con la apertura de propuestas:

a) Selecciona el Procedimiento con estatus **Por Adjudicar**

Si entraste a CompraNet cuando el procedimiento aún estaba "Vigente" y dicho estatus no cambia cumplida la fecha y hora de apertura de proposiciones debes refrescar la pantalla de tu navegador.

Con el Procedimiento con Estado **Por Adjudicar**, observa que la pestaña de **Apertura de Proposiciones** se ha habilitado.

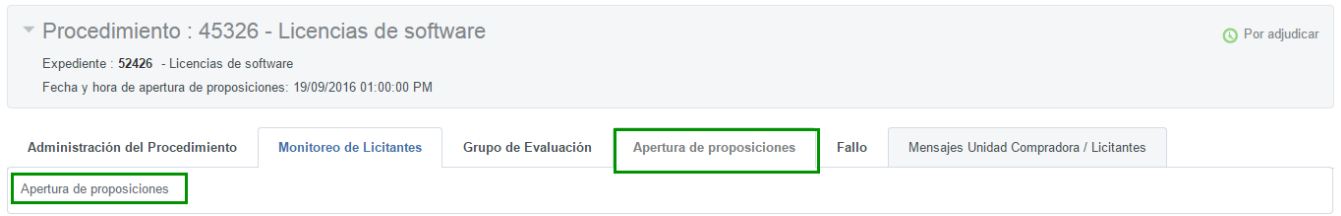

- b) Selecciona *Apertura de proposiciones*.
- c) CompraNet muestra una pantalla indicando que una vez confirmando la apertura ya no será posible modificar la fecha y hora de apertura de proposiciones, ni cargar las propuestas recibidas de forma presencial. Presiona el botón **Confirmar**.
- d) Presiona el botón **Continuar con la apertura de proposiciones.**
- e) Presiona el botón **Confirmar.**

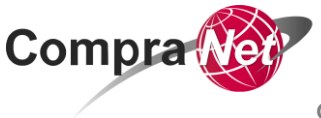

**V 1.0**

Manual de Operación CompraNet (Art.41 LAASSP y Art.42 LOPSRM fr.IV)

**Capítulo 1. Invitación a cuando menos tres personas fr.IV art.41 LAASSP y 42 LOPSRM**

- f) Presiona el botón **Abrir proposición técnica.**
- g) En la parte inferior derecha, en la columna *Estatus de las proposiciones*, para ingresar a la primer propuesta, presiona sobre el **icono verde**.

CompraNet muestra la razón social de la empresa, la fecha en la que fue enviada la proposición, si la empresa firmó digitalmente el resumen de la propuesta técnica, si dicha firma es válida y la respuesta que dio a cada uno de los parámetros configurados por la Unidad Compradora.

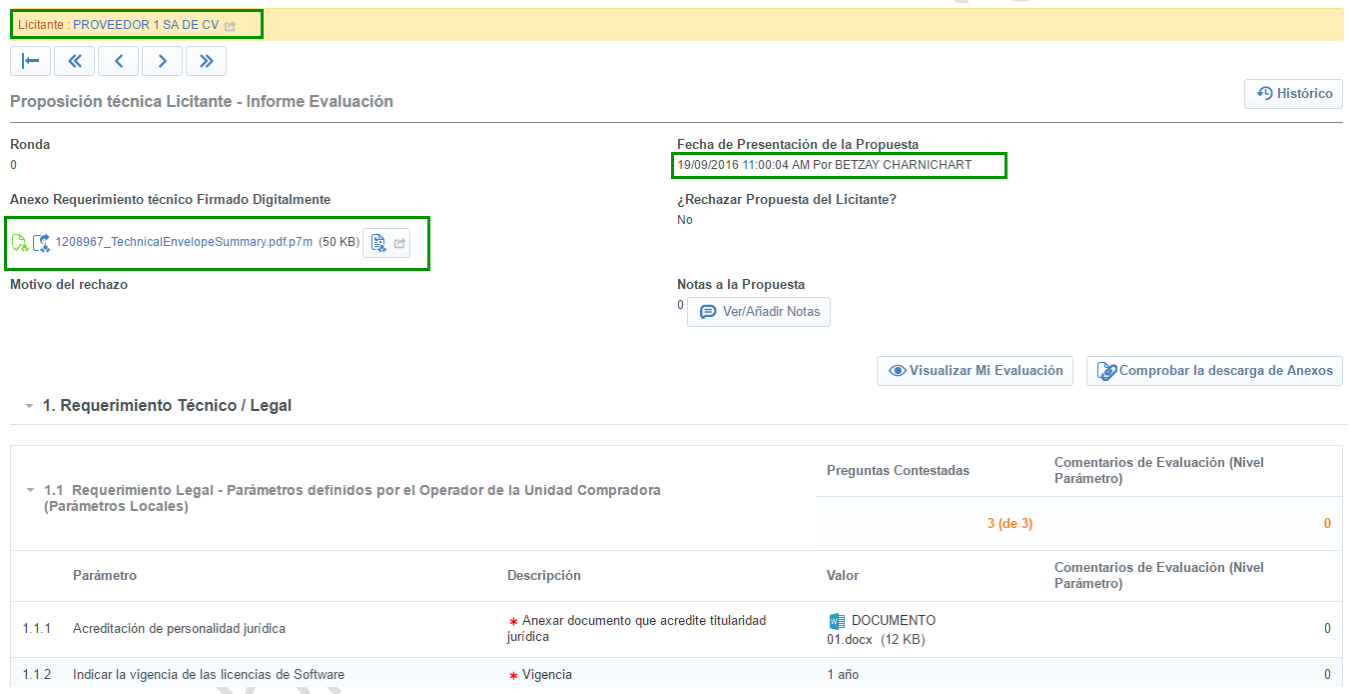

- h) Para consultar los archivos adjuntados a la propuesta técnica presiona sobre el nombre del archivo.
- i) En la parte superior izquierda presiona el botón **Próximo licitante** para abrir la

siguiente propuesta, presiona nuevamente el botón **Próximo licitante de la funcional** hasta terminar con todas las propuestas recibidas.

j) Una vez que hayas concluido con la apertura de todas las propuestas

Técnicas/legales, presiona en la parte superior izquierda el botón **Regresar .**

k) CompraNet muestra la fecha y hora en la que la Unidad Compradora consultó por primera vez cada una de las proposiciones recibidas

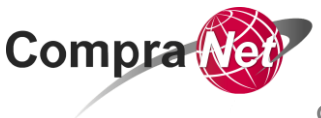

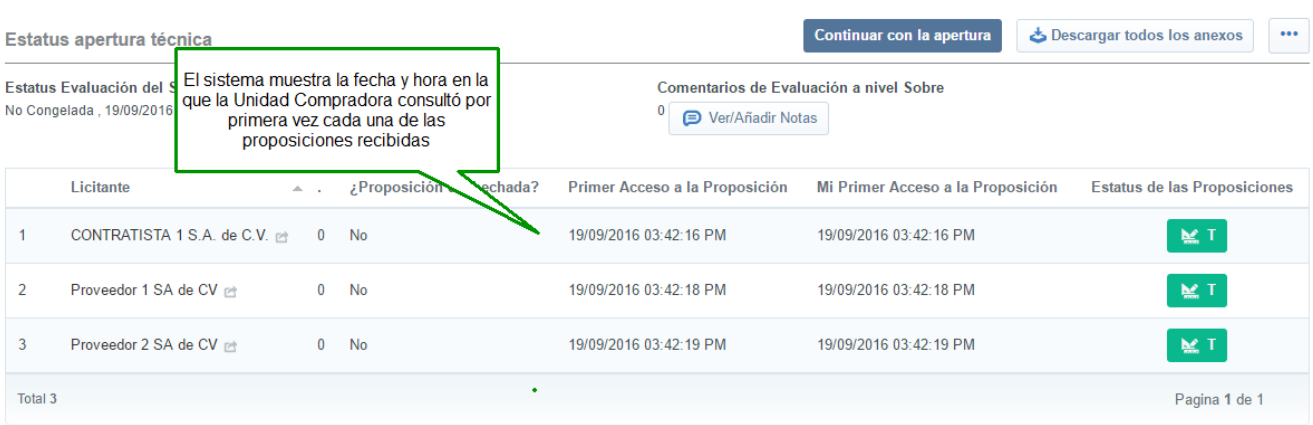

- l) Presiona el botón **Continuar con la apertura.**
- m) Presiona el botón **Confirmar.**
- n) Presiona el botón **Abrir Proposición Económica.**
- o) En la parte inferior derecha, en la columna **Estatus de las Proposiciones**, presiona sobre el primer **icono verde.**
- p) Revisa la propuesta económica de la empresa, presiona el botón **Próximo licitante**

para continuar con la apertura de cada una de las propuestas económicas recibidas.

q) Una vez que abriste todas las proposiciones económicas, presiona el botón

**Regresar .**

Regresarás al listado de empresas que enviaron proposiciones, mostrándose la fecha y la hora en la que el operador de la Unidad Compradora las consultó por primera vez.

r) Presiona el botón **Continuar con la apertura.**

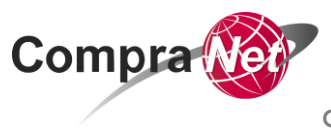

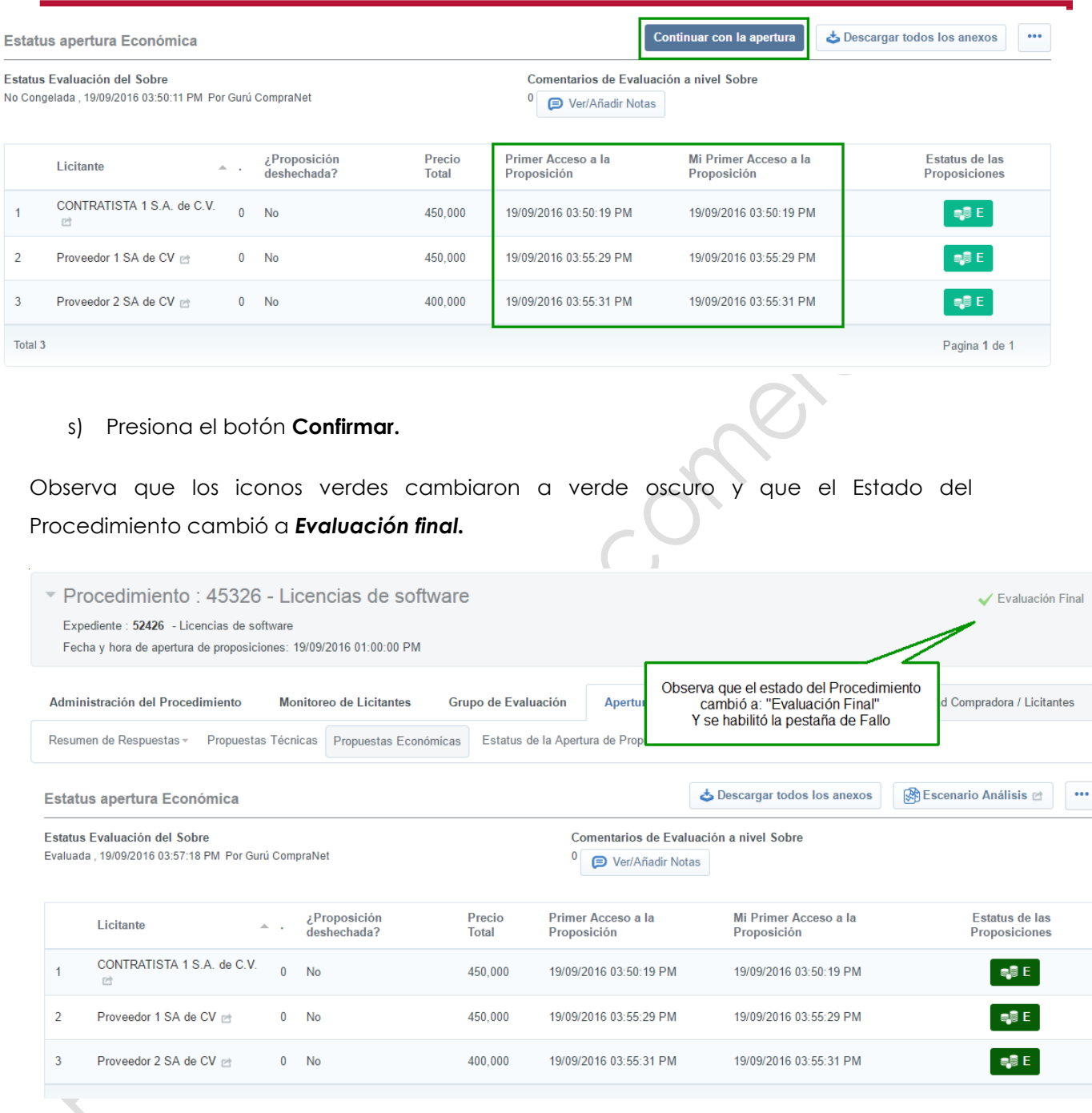

**Recuerda adjuntar el acta correspondiente a la Recepción y apertura de proposiciones en el apartado de Archivos visibles para licitantes.** 

De esta forma has concluido con la Apertura de las propuestas recibidas a través de CompraNet y con la **fase 2** del esquema para la realización de una Invitación a cuando menos tres personas a través de CompraNet

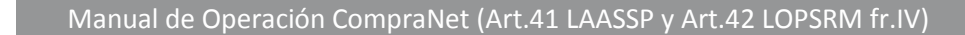

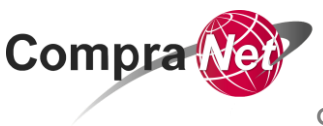

## **Fase de Conclusión del Procedimiento de Contratación**

Una vez que la Unidad Compradora ha terminado la evaluación de las propuestas deberás proceder a la emisión del fallo a través de CompraNet, a fin de cerrar el Procedimiento con el registro de la decisión de adjudicación de la(s) partida(s) objeto de la contratación.

## <span id="page-42-0"></span>**8. Adjudicar el Procedimiento**

A continuación se muestra como Adjudicar las partidas, que componen el Procedimiento a más de un sólo licitante.

- a) Ingresa al Procedimiento, verifica que te encuentres en la pestaña de **Fallo**
- **b)** En la sección *Visualizar Estado de la Partida(s)/ Concepto de Obra* presiona el botón **Cambiar Modo de Adjudicación.**

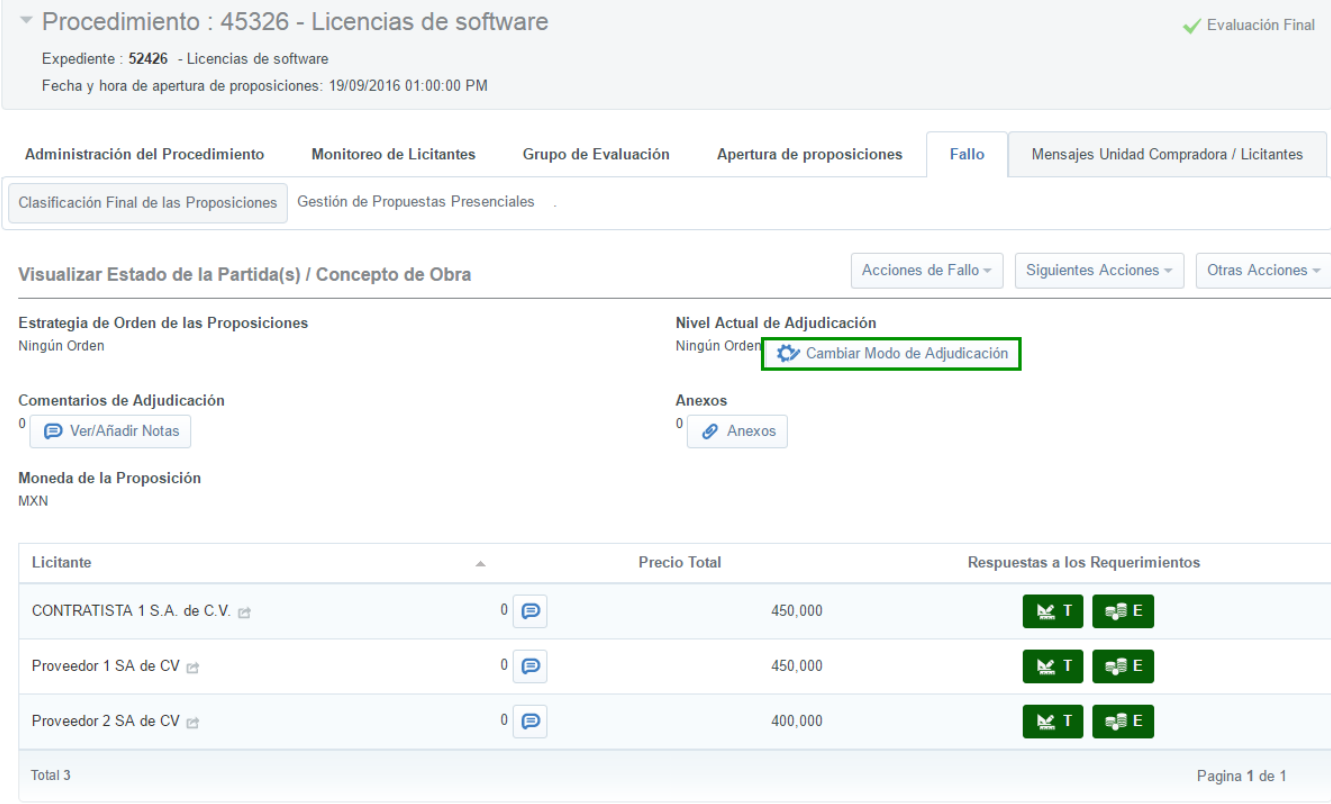

**Compra** 

**Capítulo 1. Invitación a cuando menos tres personas fr.IV art.41 LAASSP y 42 LOPSRM**

- c) En la sección *Nivel de Clasificación* selecciona siempre la opción **Partida/ Concepto de obra** y presiona el botón **Guardar**.
- d) En la sección *Requerimiento Económico* presiona sobre la descripción de la primer partida que vas a Adjudicar (observa que el estado de Adjudicación de la partida es No adjudicada)
- e) Presiona el **botón Pre adjudicar partida/ Concepto de obra**.
- f) Selecciona al licitante al que adjudicarás la partida y presiona el botón **Pre adjudicar partida/ Concepto de Obra**.
- g) Presiona el botón **Regresar de la parte de la parte media izquierda de la** página.
- h) Para adjudicar la siguiente partida realiza las acciones indicadas del inciso "d" al inciso "g".
- i) Una vez adjudicadas la(s) partidas y para finalizar, en la parte central de la pantalla en la opción **Acciones de Fallo** presiona **Finalizar la fase de preadjudicación**
- j) Presiona el botón **Confirmar**

Observa que el estado del Procedimiento cambió a *Adjudicada* y que la partidas tienen

el estado de Adjudicada.

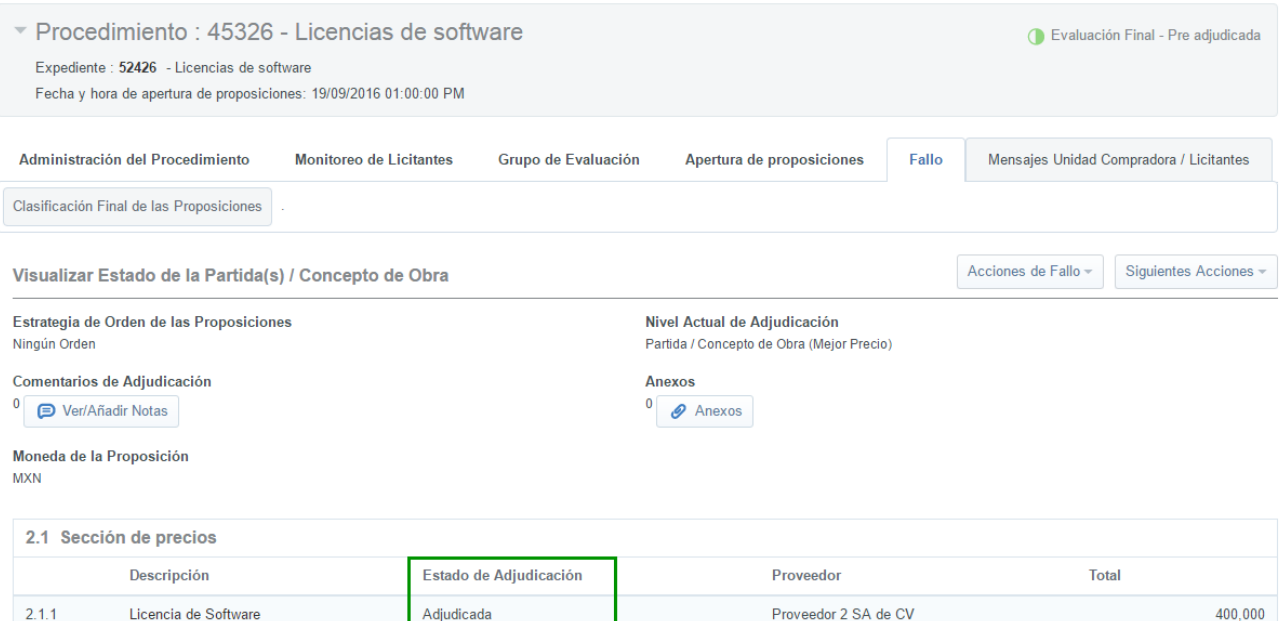

**V 1.0**

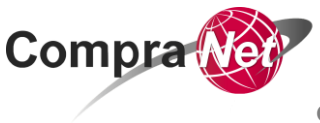

**Capítulo 1. Invitación a cuando menos tres personas fr.IV art.41 LAASSP y 42 LOPSRM**

#### **Recuerda adjuntar el acta correspondiente al fallo en el apartado de Archivos visibles para licitantes**

## <span id="page-44-0"></span>**9. Creación, Configuración y Activación del elemento Contrato**

Los Contratos que deriven de un Procedimiento de Contratación deberán reportarse, a más tardar dentro de los 5 días hábiles posteriores al fallo, con independencia de la fecha en que se firmen, utilizando los formularios que para el reporte de información relevante del Contrato se encuentra disponible en CompraNet.

La configuración de los Datos Relevantes del Contrato se dividen en:

- A. Configuración de los Datos Relevantes del Contrato.
- B. Configuración de Información Adicional.
- C. Activación de los Datos Relevantes del Contrato.

#### **A. Configuración de los Datos Relevantes del Contrato**.

- a) Para comenzar con la configuración de los Datos relevantes del Contrato, ingresa al Procedimiento con estado **Adjudicado**
- b) En la opción **Siguientes Acciones**, presiona **Crear Contrato.**

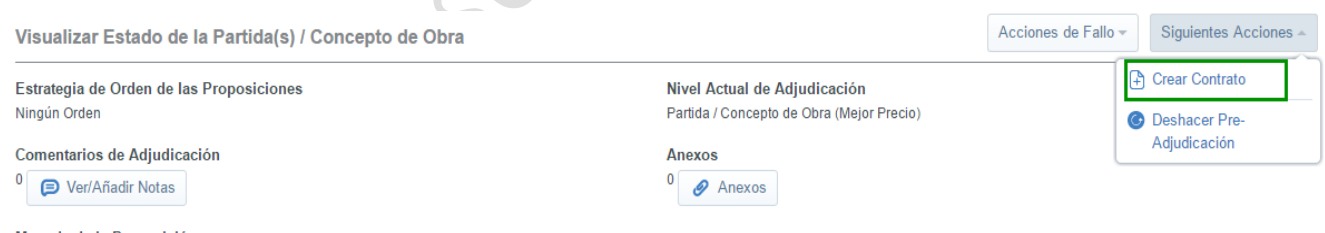

*Moneda de la Proposición* **MXN** 

- c) En el siguiente formulario selecciona el tipo de contratación que estás realizando.
- d) En el parámetro **"Título del Contrato"**, presiona el botón **Copiar título del Procedimiento** y si lo deseas captura alguna referencia interna (número que al interior identifique el Contrato).
- e) Presiona el botón **Confirmar.**
- f) CompraNet muestra al licitante y la(s) partidas que se le adjudicaron, verifica que los datos sean correctos y presiona el botón **Confirmar.**

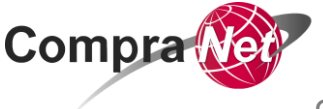

- g) CompraNet muestra un mensaje indicando que los parámetros de tipo nota no se agregan a las partidas, presiona el botón **Aceptar.**
- h) Ingresa al Contrato presionando sobre el título del mismo.
- i) Para comenzar con la configuración de los Datos Relevantes del Contrato presiona el botón **Editar.**
- j) Captura los datos requeridos para la configuración de los Datos Relevantes del **Contrato**
- k) En los parámetros **"Fecha de inicio y Fecha de fin del contrato"**, captura la vigencia del mismo
- l) Verifica que el parámetro **"Importe total sin IVA"** e **"Importe Total sin IVA (Partidas/Concepto de Obra)"** sea el mismo y corresponda al monto por el que se adjudicó la(s) partida(s)
- m) En el parámetro **"¿Este Contrato deriva de una proposición conjunta?"** selecciona si este contrato deriva o No de una proposición conjunta
- n) En el parámetro **"Especificar el Importe por Partida/Concepto de Obra"** debe tener siempre el valor **SI**
- o) En el parámetro **"Gestionar el documento Maestro"** se debe de respetar siempre el valor **No**
- p) En la sección *Configuración de Notificaciones*, en el parámetro **"Enviar aviso de vencimiento del Contrato"**, selecciona la opción **NO**
- q) Una vez incorporados los datos al formulario presiona el botón **Guardar.**

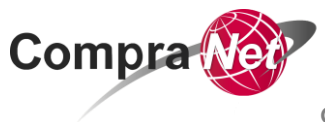

**Capítulo 1. Invitación a cuando menos tres personas fr.IV art.41 LAASSP y 42 LOPSRM**

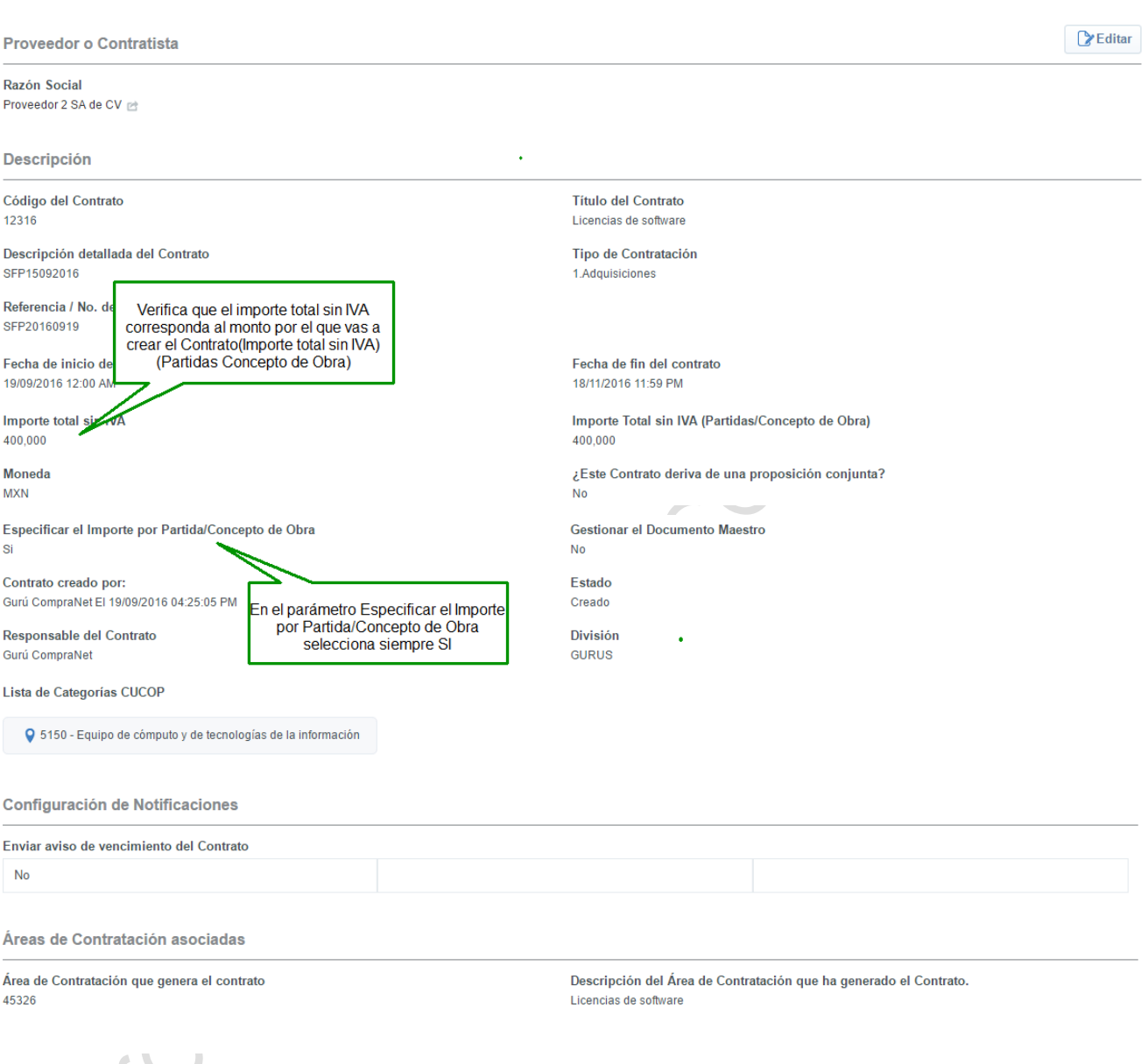

#### **B. Configuración de Información Adicional**

a) Dentro del Contrato en la pestaña **Información Adicional del Contrato**, selecciona *Información Adicional.*

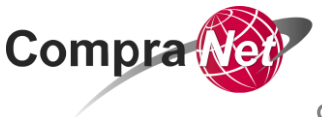

**Capítulo 1. Invitación a cuando menos tres personas fr.IV art.41 LAASSP y 42 LOPSRM**

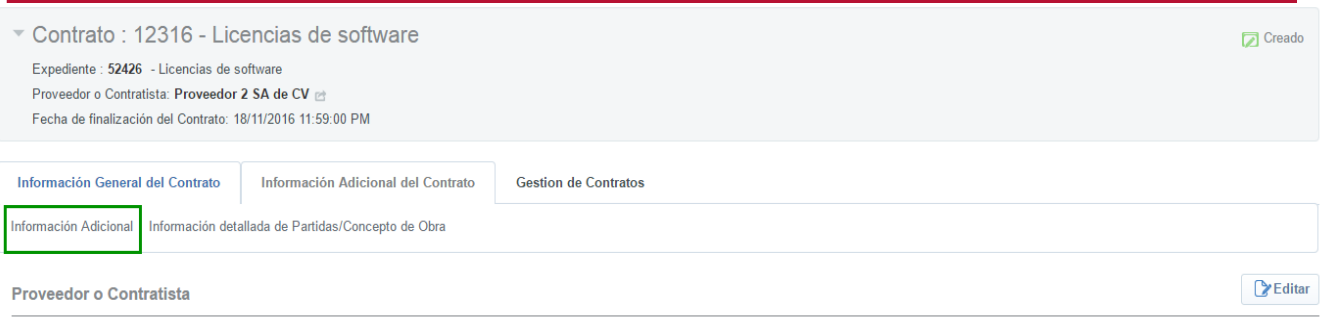

Razón Social Proveedor 2 SA de CV m

- b) Presiona el botón **Editar.**
- c) Captura los datos solicitados en el formulario
- d) En el primer parámetro selecciona la Estratificación del proveedor
- e) En caso de que aplique, en la sección *Datos Solicitados por la SHCP* captura la clave de cartera. Se denomina Clave de Cartera a la clave de registro que la Unidad de Inversiones de la SHCP otorga a los Programas y Proyectos de Inversión (PPI) de acuerdo a las disposiciones 34 de la Ley Federal de Presupuesto y Responsabilidad Hacendaria. Es única y específica para cada PPI.
- f) En la sección *Contrato Plurianual* se deberá indicar si el Contrato es plurianual conforme a lo dispuesto en materia de Obras Públicas, Adquisiciones, y Arrendamientos o Servicios
- g) De ser el caso en el siguiente parámetro pide que captures el **"No de meses involucrados"**
- h) En la sección *Convenio modificatorio* selecciona la opción **No**, considerando que se trata de un nuevo Contrato.
- i) En la sección *Contrato Marco*, selecciona si se utilizó como estrategia de contratación el contrato Marco
- j) En la sección *Contratación consolidada*, selecciona si el contrato deriva o no de una contratación consolidada.
- k) Una vez capturados los datos relativos al contrato presiona el botón **Guardar.**

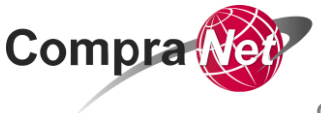

**Capítulo 1. Invitación a cuando menos tres personas fr.IV art.41 LAASSP y 42 LOPSRM**

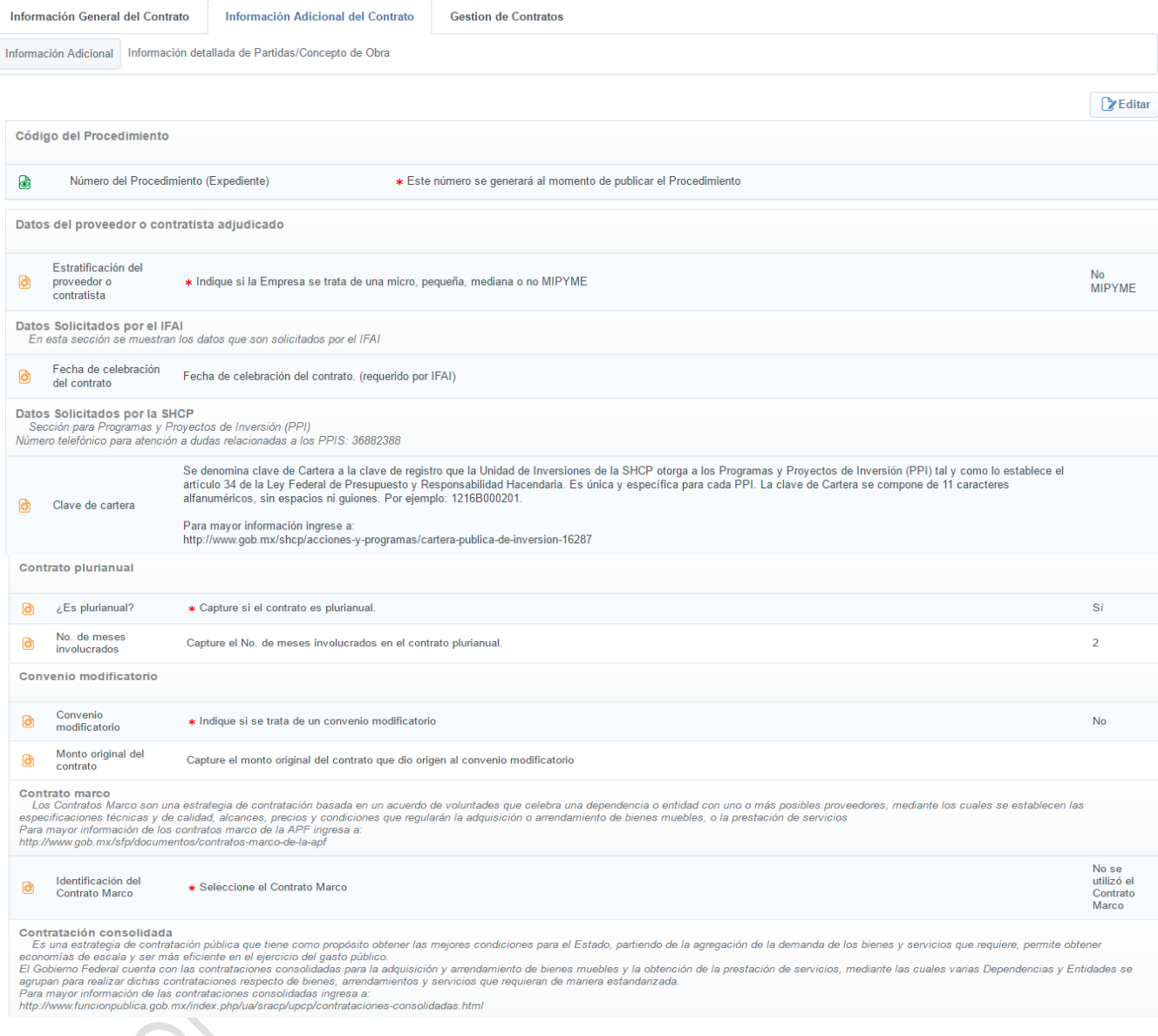

l) Recuerda que cada vez que se crea un nuevo elemento dentro del Expediente debes fijar nuevamente el Número del Procedimiento de Contratación, para realizar esta acción en el encabezado, presiona sobre el *Código del Expediente*, ya en el Expediente presiona **Crear el número del Procedimiento** y luego presiona **Volver a Relacionar el Número del Procedimiento.**

m) Una vez fijado el Número del Procedimiento en el nuevo elemento (Contrato) presiona el botón **Cerrar.**

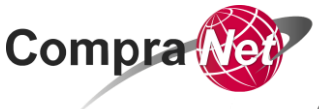

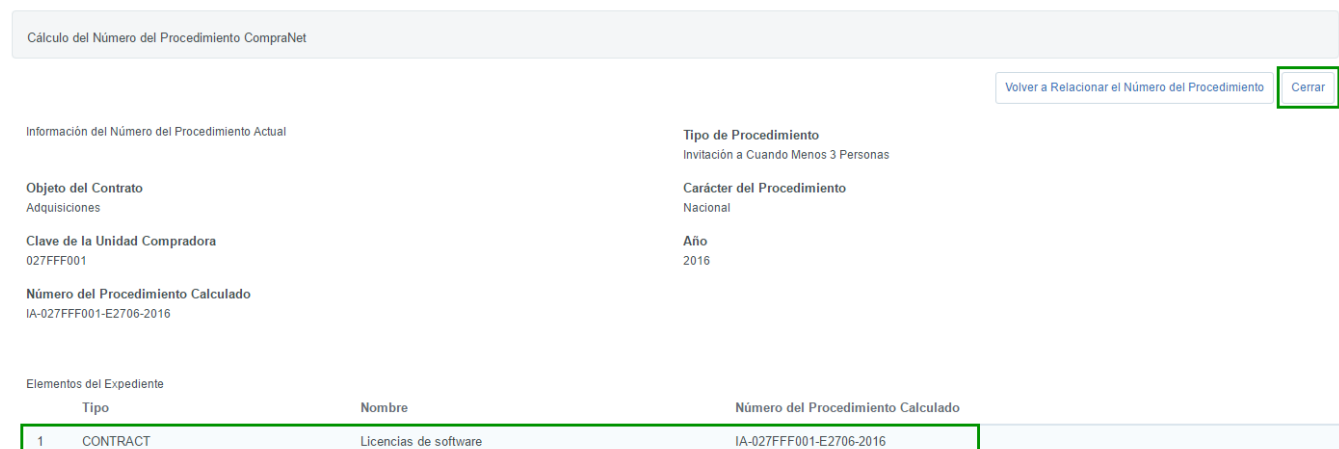

n) Para ingresar al Contrato creado, en la pestaña **Administración del Expediente**, en la opción **Elementos del Expediente**, selecciona *Contratos.*

Joseph's

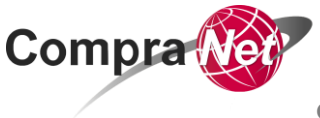

## **C. Activación del Contrato.**

CompraNet considera como Estados validos de los Contratos "*Activo, Expirado y Terminado***"**

- a) Para activar el Contrato, presiona en Elementos del Expediente la opción **Contratos**
- b) Ingresa presionando sobre el título del mismo.
- c) En la parte superior de la página presiona el botón **Activar Contrato.**
- d) CompraNet muestra un mensaje de confirmación, presiona el botón **Aceptar.**
- e) CompraNet muestra la cronología de las modificaciones, presiona el botón **Confirmar.**

Observa que el Estado del Contrato cambió de *Creado* a *Activo*.

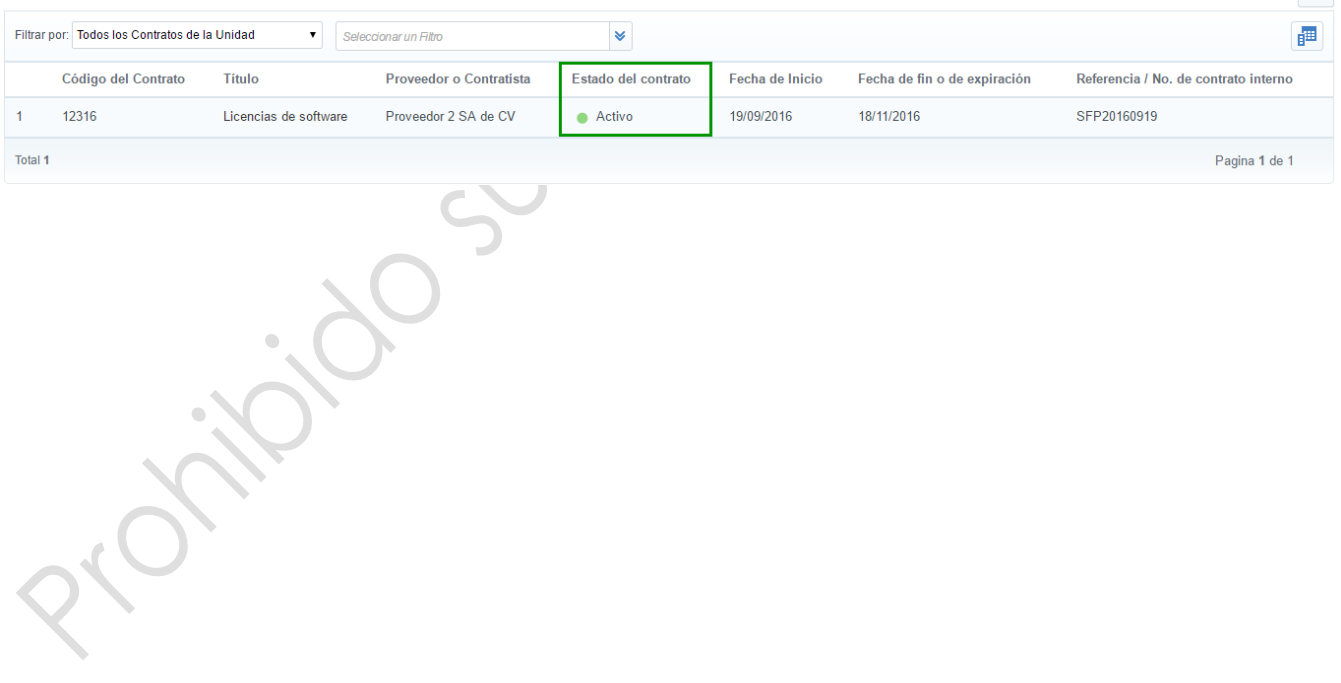

 $\sim$ 

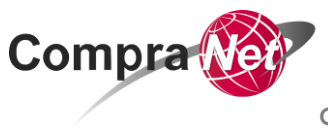

#### <span id="page-51-0"></span>**Contrato (Datos relevantes del Contrato)**

**Nota:** Es importante tener presente que en la información estadística de CompraNet únicamente serán válidos los Contratos cuyo estado es: **Activo, Expirado y Terminado.**

**Una vez expirado el contrato o terminado por el Operador de la UC, y de conformidad con lo dispuesto en el numeral 23 del ACUERDO por el que se establecen las disposiciones que se deberán observar para la utilización del Sistema Electrónico de Información Pública Gubernamental denominado CompraNet, la UC que capturó los datos relevantes del mismo, deberá incorporar en el Sistema la información relativa a los datos relativos al cumplimiento de dicho contrato consistentes en:** 

**- Aplicación de penas convencionales; Deducciones al pago o retenciones; Ejecución de garantías de cumplimiento, de anticipo, de vicios ocultos, o cualesquiera otra;**

**- El grado de cumplimiento de un proveedor o contratista se determinará por el promedio aritmético de la puntuación de cada uno de los contratos que tenga registrados en CompraNet.**

Lo anterior, a través del **"**Módulo para la integración y consulta del historial en materia de contrataciones y su cumplimiento (**CompraNet-hc**)"**, para mayor información se ha puesto a disposición de los usuarios de CompraNet, en la sección de Material de apoyo ubicada en el área de trabajo del usuario,** el oficio **[UPCP/308/0116/2016.pdf](https://compranet.funcionpublica.gob.mx/esop/ect/DownloadProxy/31116448?verify=10&wip=false&caId=652118&folderId=718481&fileId=14253990&verId=1&oid=26262358)**

Se ha concluido el desarrollo de un Procedimiento de Invitación a Cuando Menos Tres Personas al amparo de la fracción IV del artículo 41 de la LAASSP y fracción IV del artículo 42 de la LOPSRM.

El elemento **Anuncio de difusión al publico en general**, **NO** deberá crearse durante el desarrollo del procedimiento de contratación. Este deberá ser creado y publicado con los documentos correspondientes, hasta que concluyó el plazo de reserva establecido conforme a lo dispuesto en la LEY GENERAL DE TRANSPARENCIA Y ACCESO A LA INFORMACIÓN PÚBLICA y en la LEY FEDERAL DE TRANSPARENCIA Y ACCESO A LA INFORMACIÓN PÚBLICA.

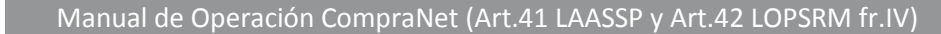

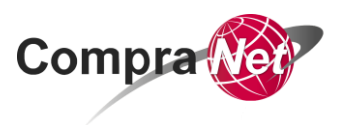

<span id="page-52-0"></span>**Capítulo 2. Procedimiento de Contratación de Adjudicación directa al amparo de la fracción IV del artículo 41 de la LAASSP y fracción IV del artículo 42 de la LOPSRM**

Elementos que debe tener una *Adjudicación directa* realizada en CompraNet:

Expediente de Contratación, el cual incluye:

**Contrato** 

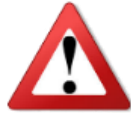

# **ATENCIÓN**

El elemento **Anuncio de difusión al publico en general**, **NO** deberá crearse durante el desarrollo del procedimiento de contratación. Este deberá ser creado y publicado con los documentos correspondientes, hasta que concluyó el plazo de reserva establecido conforme a lo dispuesto en la LEY GENERAL DE TRANSPARENCIA Y ACCESO A LA INFORMACIÓN PÚBLICA y en la LEY FEDERAL DE TRANSPARENCIA Y ACCESO A LA INFORMACIÓN PÚBLICA.

A continuación se muestra el esquema general del Expediente de Contratación por Adjudicación directa:

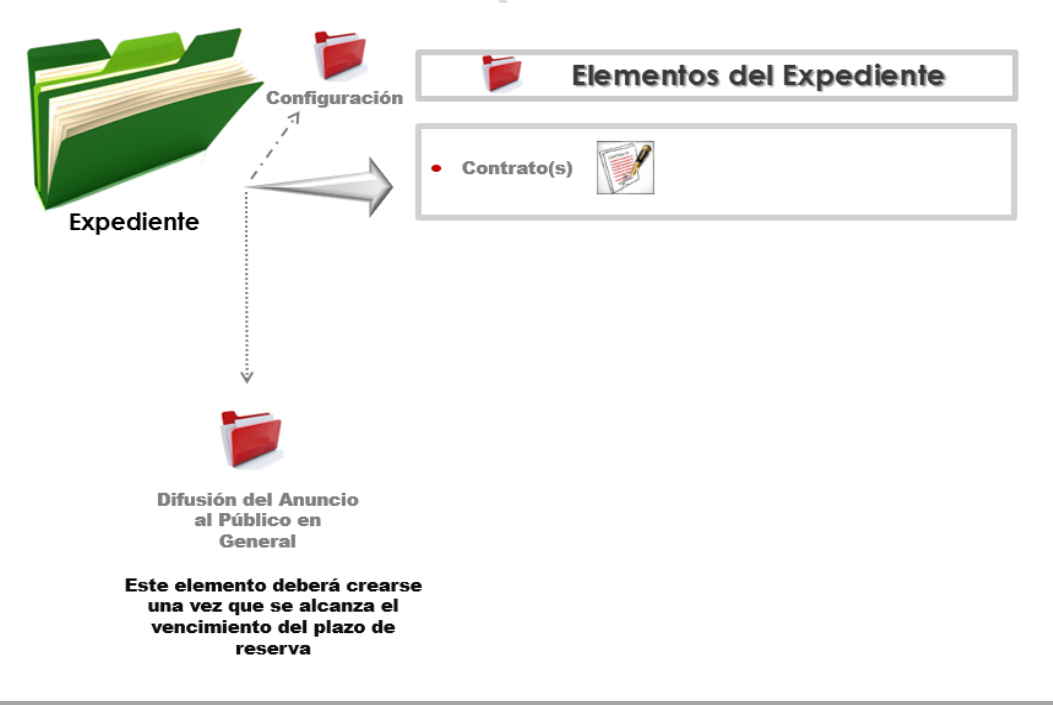

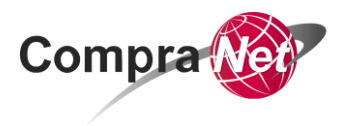

**Capítulo 2. Adjudicación directa fr. IV art.41 LAASSP y 42 LOPSRM** 

## **Fase del Procedimiento de Contratación de Adjudicación Directa**

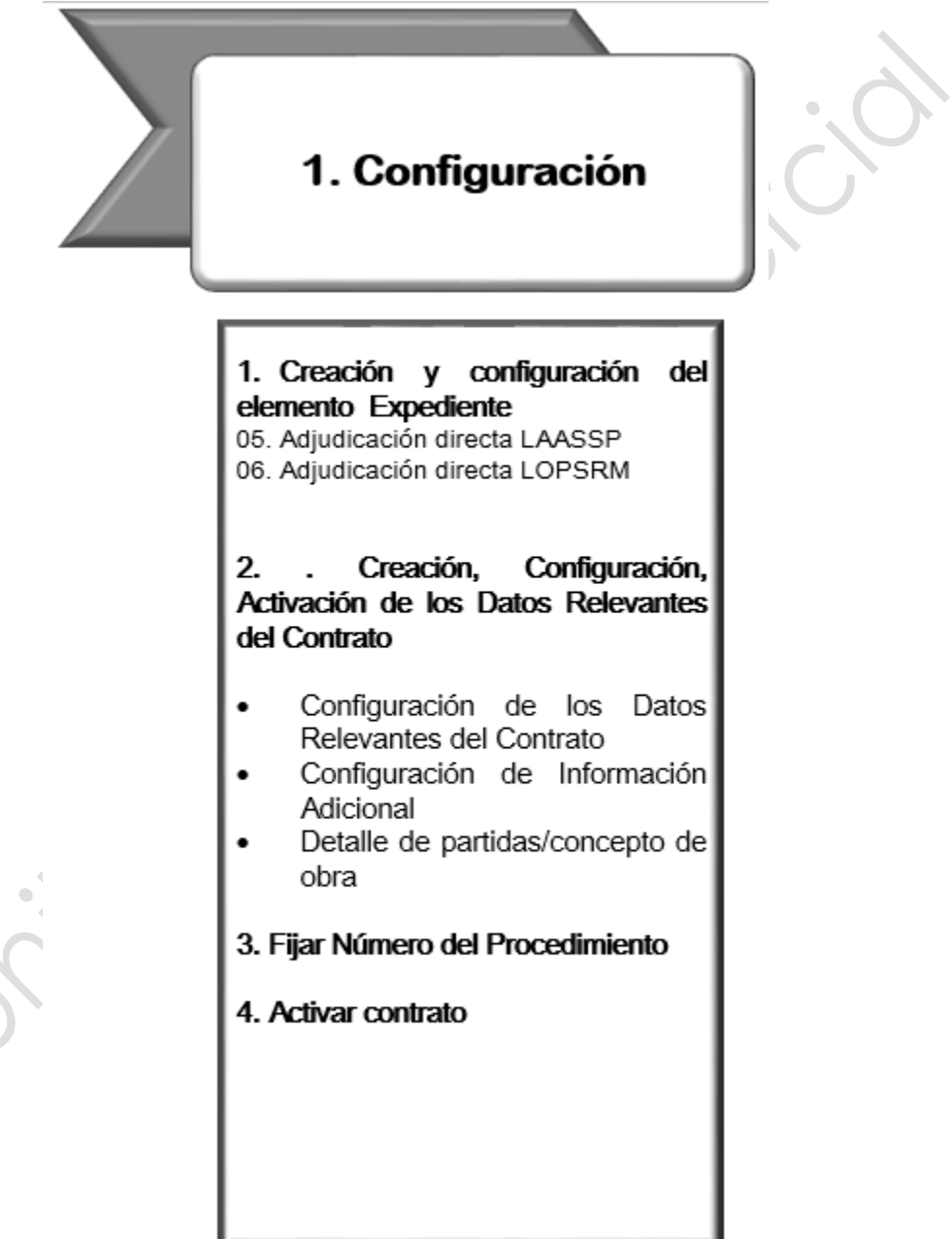

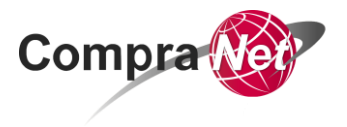

## **Fase de Configuración del Procedimiento de Contratación**

A continuación se muestra como realizar el flujo básico para reportar las contrataciones por Adjudicación Directa realizadas al amparo de la fracción IV del artículo 41 de la LAASSP y fracción IV del artículo 42 de la LOPSRM

Cualquier duda relacionada con la configuración de los elementos electrónicos en CompraNet puede ser consultada a mayor detalle en el Manual de Usuario para Operadores de Unidades Compradoras (UC)

## <span id="page-54-0"></span>**1. Creación y Configuración del Elemento Expediente**

Para realizar cualquier Procedimiento de Contratación en CompraNet el primer elemento que debe crearse y configurarse es el Expediente, que es el contenedor o carpeta virtual que integra todo el Procedimiento de Contratación.

Para comenzar con la creación y configuración del Expediente

- b) Ingresa a: compranet.funcionpublica.gob.mx, captura tu nombre de usuario y contraseña y presiona el botón **Entrar.**
- c) En la sección *Área de contratación*, selecciona *Expedientes de contratación*.
- d) En la parte superior derecha de la página, presiona la opción **Crear Expediente.**
- *e)* De las opciones que muestra el sistema, selecciona la opción *Nuevo.*
- f) Del siguiente formulario anota el *Código del Expediente* el cual es asignado de forma automática por CompraNet desde el momento de su creación y sirve como referencia para realizar la búsqueda del mismo.
- g) Captura la Descripción del Expediente, recuerda que debe ser alusivo al bien o servicio que deseas publicar.

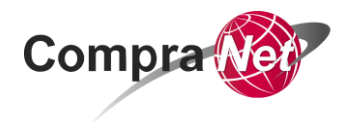

*h)* En el parámetro **"Tipo de Expediente"**, selecciona la plantilla de acuerdo a la materia del procedimiento de contratación que pretendes realizar (Adquisiciones LAASSP, Obra pública LOPSRM)

**0***5. Adjudicación Directa LAASSP.*

#### **0***6. Adjudicación Directa LOPSRM*

- i) Si lo deseas podrás capturar alguna **"Referencia/ No. de control interno"** para identificar el Expediente al interior de la Dependencia.
- **j)** Presiona el botón **Crear Elemento.**
- k) El formulario del Expediente creado está dividido en 2 secciones principales (DATOS GENERALES DEL EXPEDIENTE Y DATOS ESPECÍFICOS DEL EXPEDIENTE) con parámetros de captura de información acorde a la contratación que se pretende realizar. Captura los datos del Expediente, recuerda que los parámetros con asterisco rojo \* son de carácter obligatorio.
- l) En la sección *DATOS GENERALES DEL EXPEDIENTE* deberás seleccionar la categoría CUCOP en donde clasificarás de manera general el bien o servicio que vas a contratar, para realizar esta acción en Lista de categorías CUCOP presiona el botón **Añadir Categoría.**
- m) Ubica y presiona el botón **Expandir Todo.**
- n) Selecciona la categoría en la cual clasificarás el bien o servicio (ejemplo: 3340 "Servicios de capacitación"), y presiona en la parte superior el botón **Seleccionar.**
- o) En la sección DATOS ESPECÍFICOS DEL EXPEDIENTE deberás seleccionar el Fundamento legal, Artículo 41fracción IV de la LAASSP o Artículo 42 fracción IV de la LOPSRM según corresponda.
- p) Captura los datos solicitados para la creación del Expediente, antes de continuar, verifica que los datos capturados sean correctos**.**
- q) Una vez realizada la acción anterior presiona el botón **Guardar.**
- r) CompraNet muestra la cronología de las modificaciones, presiona el botón **Confirmar.**

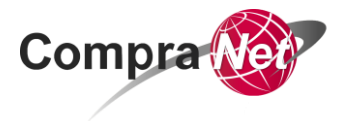

Editar

**DATOS GENERALES DEL EXPEDIENTE** 

Código del Expediente 51344

Descripción detallada del Expediente

Nombre de la División **GURUS** 

Fecha y hora de creación del Expediente 22/06/2016 12:09 PM

Fecha de activación del Expediente 22/06/2016

Lista de Categorías CUCOP

● 5150 - Equipo de cómputo y de tecnologías de la información

Descripción del Expediente

Compra de equipo de cómputo

Referencia del Expediente / No. Control Interno Ejercicio 22/06/2016

Responsable del Expediente Gurú CompraNet

 $\mathcal{A}_{\mathcal{A}}$ 

Origen del Expediente

DATOS ESPECÍFICOS DEL EXPEDIENTE

**Tipo de Expediente** 05. Adjudicación Directa LAASSP

 $\lambda$ 

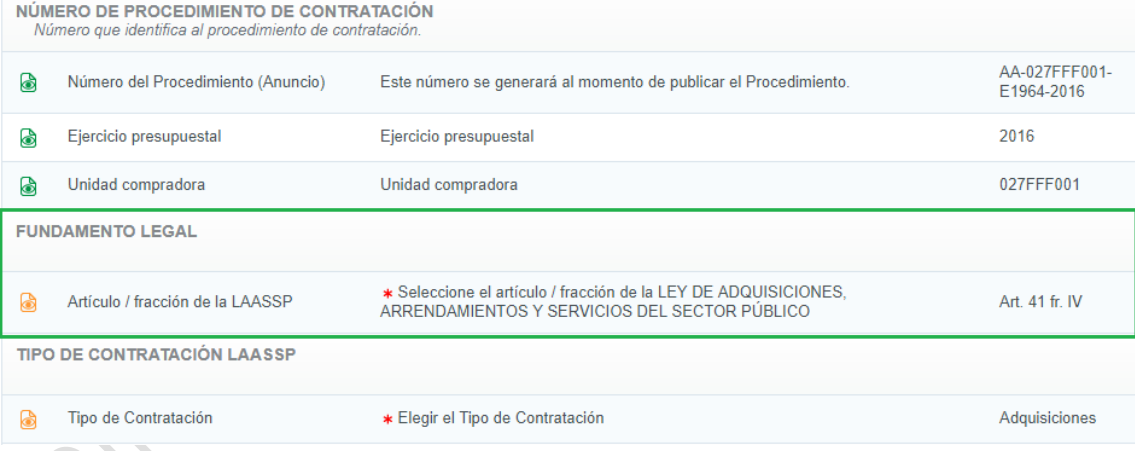

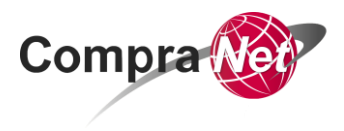

## <span id="page-57-0"></span>**2. Creación y Configuración del elemento Contrato.**

Una vez creado el Expediente, el siguiente paso será la creación del elemento Contrato a través del cual se reportarán los Datos Relevantes del Contrato.

La configuración de los Datos Relevantes del Contrato se dividen en:

- A. Configuración de los Datos Relevantes del Contrato
- B. Configuración de Información Adicional
- C. Información detallada de Partidas/Concepto de Obra

#### **A. Configuración de los Datos Relevantes del Contrato**

- a) Para comenzar con la configuración de los Datos Relevantes del Contrato, ingresa al Expediente en donde crearas el contrato.
- b) En la parte superior derecha presiona la opción **Crear elemento.**

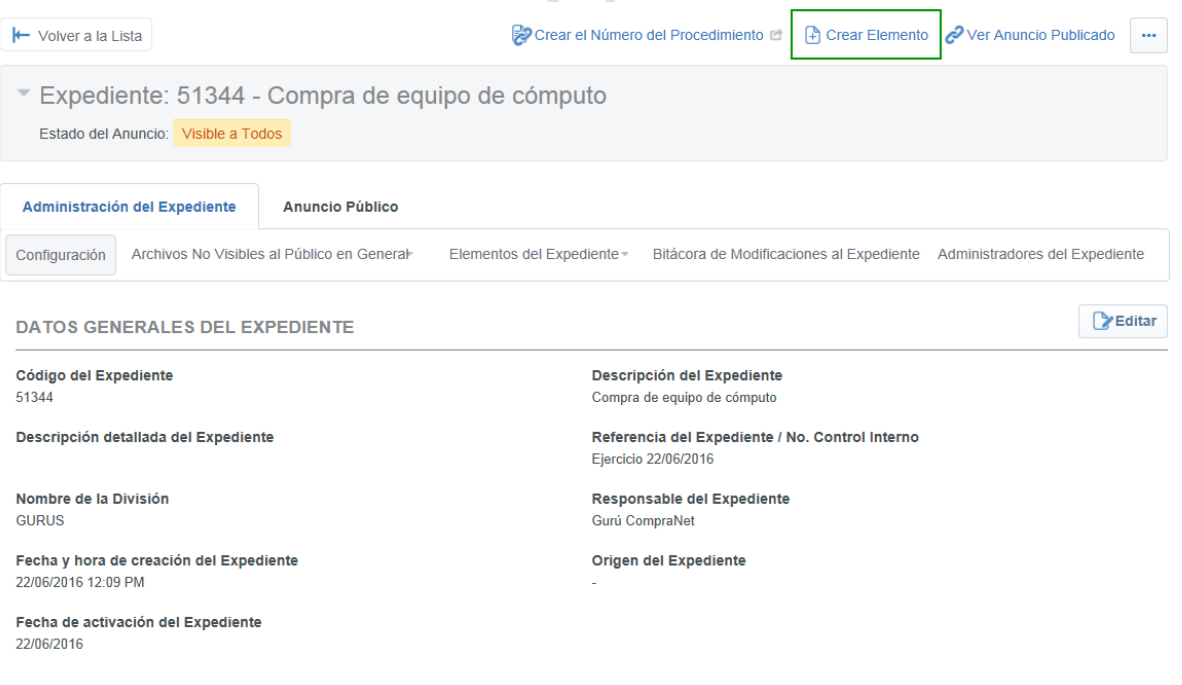

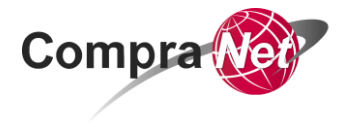

- c) En la sección Datos relevantes del Contrato o pedido, selecciona *Crear Nuevo Contrato.*
- d) Al igual que lo hiciste con el Expediente anota el código del Contrato que CompraNet le asignó automáticamente, éste sirve como referencia para posteriormente realizar la búsqueda del mismo.
- e) Captura el título del Contrato (éste puede ser el mismo que capturaste en el Expediente, por lo que puedes copiar y pegar el texto).
- f) Para seleccionar al Proveedor o Contratista, presiona el botón **Seleccionar Licitante.**
- g) Para realizar la búsqueda del Proveedor o Contratista en el parámetro **"Filtrar por"** selecciona "*Datos Generales de la Empresa"*
- h) En el parámetro **"RFC o Código Fiscal"** selecciona la opción "*Igual a*" y captura el RFC, y presiona el botón **Buscar**

**Nota:** Si la empresa ya está registrada en CompraNet, selecciona el registro que haya realizado ingresando su e.firma (antes firma electrónica), este registro se identifica porque

no le antecede al nombre el icono rojo con blanco

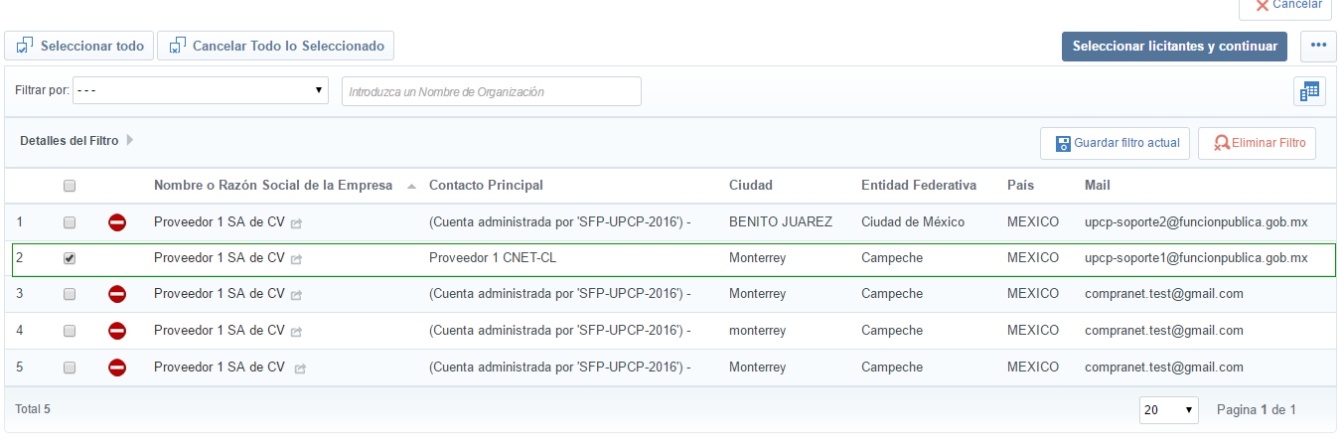

i) Selecciona al Proveedor o Contratista y presiona el botón **Seleccionar licitantes y continuar.**

- j) Selecciona el Tipo de Contrato.
- k) Si lo deseas captura alguna **"Referencia / No de contrato interno"** para identificarlo al interior de la dependencia
- l) Presiona el botón **Crear elemento.**

**V 1.0**

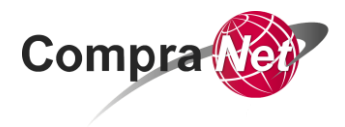

- m) Captura los datos requeridos para la configuración de los Datos Relevantes del Contrato.
- n) En los parámetros **"Fecha de inicio del Contrato"** y **"Fecha fin del Contrato"** captura la fecha y hora de Vigencia del Contrato.
- o) En el parámetro **"Importe total sin IVA"** captura el monto total de la adjudicación
- p) En el parámetro **"Moneda"** selecciona el tipo de moneda con la que se efectuará el pago respectivo del Contrato.
- q) En el parámetro **"¿Este Contrato deriva de una proposición conjunta?"** captura si las empresas participaron o no conjuntamente.
- r) En el parámetro **"Especificar el Importe por partida/ Concepto de Obra"**  selecciona siempre la opción **SI**
- s) En la sección *Configuración de Notificaciones*, en el parámetro **"Enviar aviso de vencimiento del Contrato"** selecciona la opción *NO.*
- t) Una vez capturados todos los datos en el formulario, presiona el botón **Guardar.**

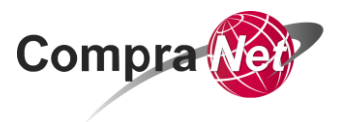

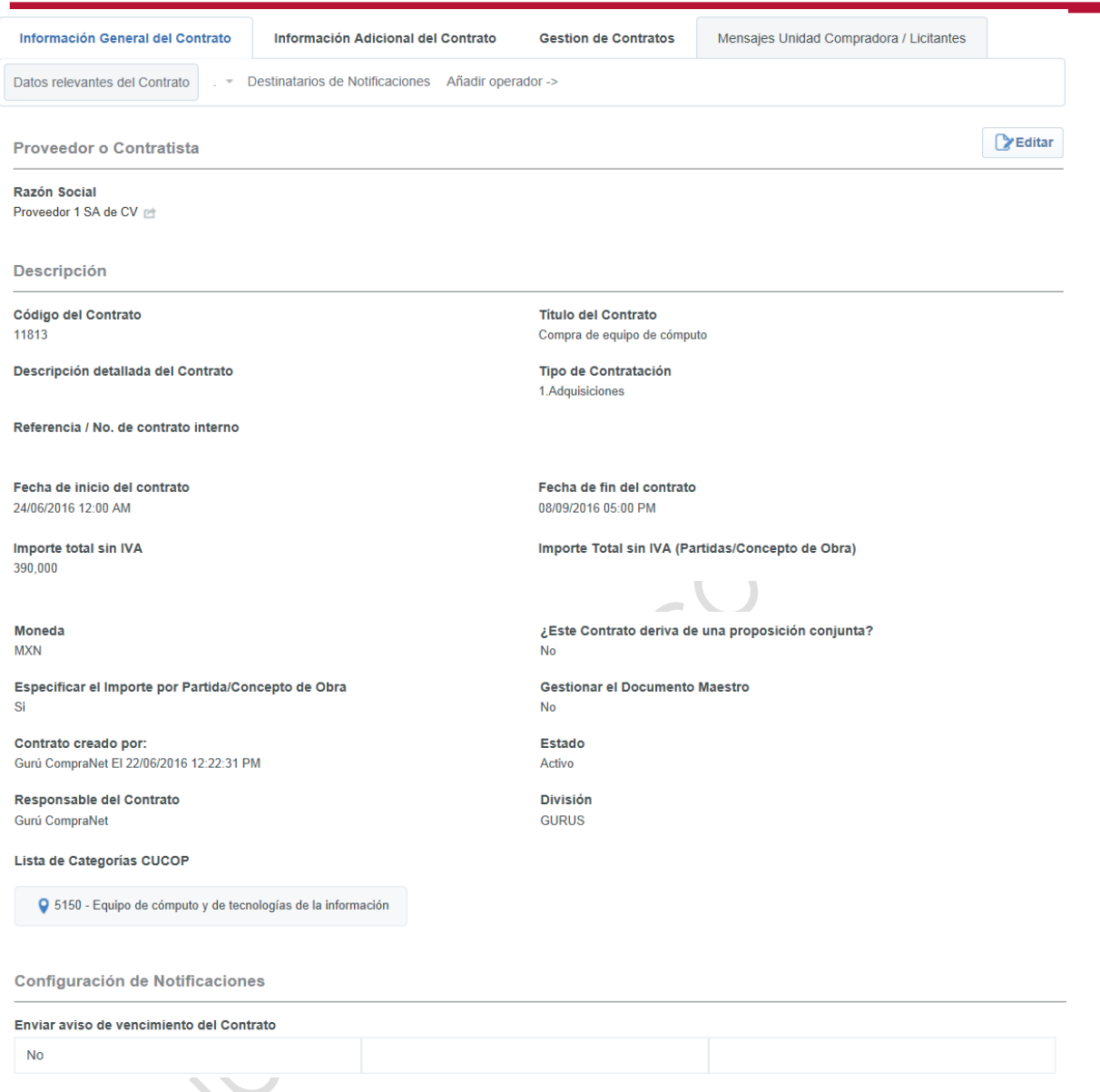

## **B. Configuración de Información Adicional**

a) Dentro del Contrato en la pestaña **Información Adicional del Contrato**, selecciona *Información Adicional* 

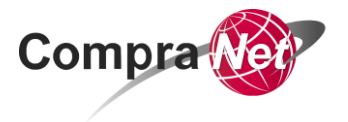

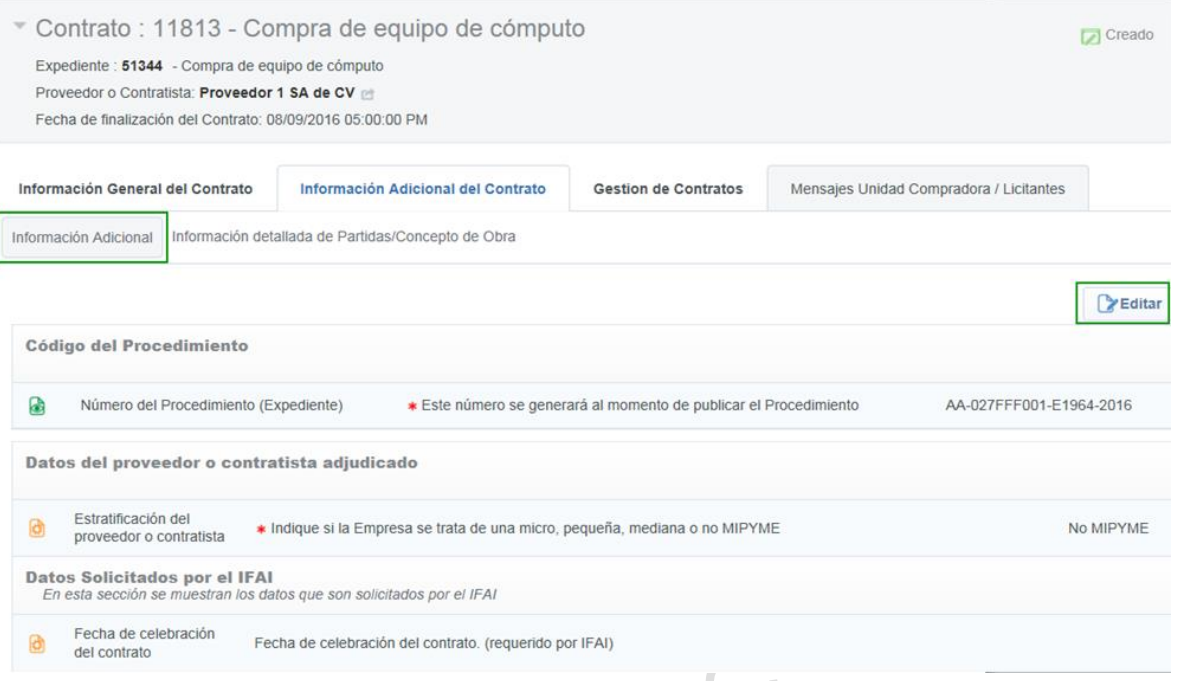

- b) Presiona el botón **Editar.**
- c) Captura los datos solicitados en el formulario
- d) En el primer parámetro selecciona la estratificación del Proveedor.
- e) En caso de que aplique, en la sección *Datos Solicitados por la SHCP*, captura la Clave de Cartera. Se denomina Clave de Cartera a la clave de registro que la Unidad de Inversiones de la SHCP otorga a los Programas y Proyectos de Inversión (PPI) de acuerdo a las disposiciones 34 de la Ley Federal de Presupuesto y Responsabilidad Hacendaria. Es única y específica para cada PPI.
- f) En el parámetro **"Capture si el contrato es plurianual"** se deberá indicar si el contrato es plurianual de acuerdo a la normatividad de Adquisiciones y de Obra Pública

Cuando se selecciona la opción Si debe capturarse en el siguiente parámetro, el número de meses involucrados en el contrato plurianual

- g) En la sección *Convenio modificatorio*, selecciona la opción *No*, considerando que se trata de un nuevo Contrato.
- h) En la sección *Contrato Marco*, selecciona si se utilizó como estrategia de contratación el Contrato Marco, de lo contrario selecciona la opción *No se utilizó el contrato Marco*.
- i) En el parámetro **"Indica si el Contrato deriva de una contratación consolidada"** indica si el contrato deriva de una contratación consolidada

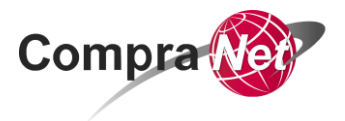

#### j) Verifica la información capturada y presiona el botón **Guardar**

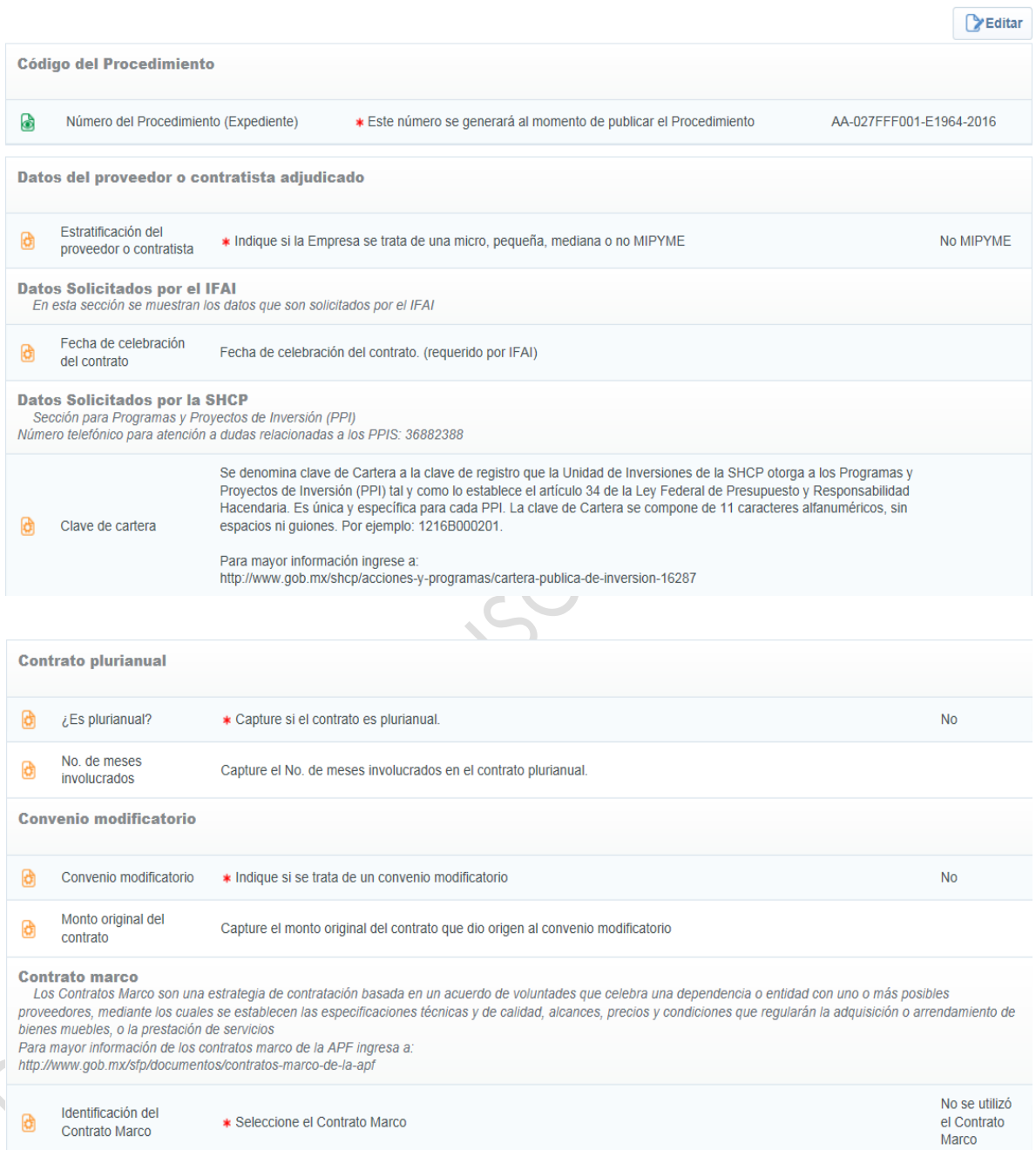

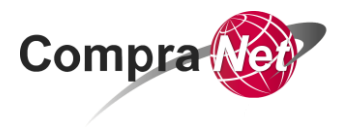

#### **c. Información detallada de Partidas/Concepto de Obra**

Es muy importante que todos los Contratos tengan esta sección, en la cual se enlistarán las partidas que lo integran.

a) En la pestaña **Información Adicional del Contrato**, selecciona la opción *Información detallada de Partidas/Concepto de Obra.*

**Nota:** si no te aparece esta opción, verifica en el formulario Datos Relevantes del Contrato, que el parámetro **"Especificar partidas/concepto de obra"** tenga seleccionada la opción **SI**

b) Ubica y presiona el botón **Crear Partidas/Concepto de Obra.**

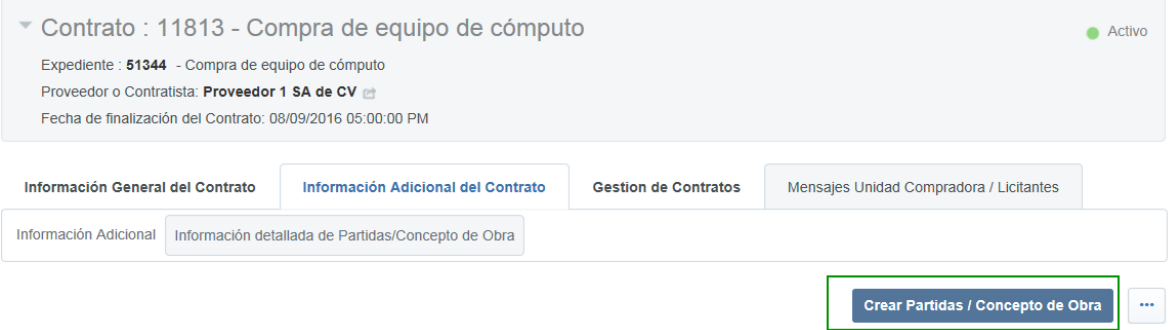

- c) En Especificación de precios unitarios, captura la fecha y hora efectiva de la modificación y presiona el botón **Especificar Partidas/Concepto de Obra.**
- d) Presiona el botón **Añadir Sección.**
- e) Captura el nombre que le asignarás a la sección y presiona el botón **Guardar.**
- f) Presiona el botón **Añadir Parámetro Económico.**
- g) En Tipo de Parámetro, selecciona siempre la opción *Partidas/Concepto de obra* y presiona el botón **Crear elemento.**
- h) Captura el Detalle del Parámetro Económico.
- i) En el parámetro **"No. de Control Interno de la Partida / Concepto de Obra"**, captura alguna referencia que te permita identificar la partida.
- j) En el parámetro **"Descripción"**, captura la descripción de la partida.
- k) Para clasificar la partida, presiona el botón **Elegir Clave CUCoP.**
- l) Presiona sobre el botón **Eliminar filtro.**

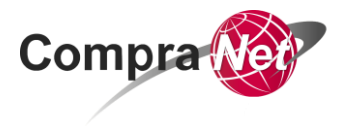

- m) En el parámetro **"Seleccionar un filtro"** elige Clave CUCOP y captura una referencia de la clave (por ejemplo: "54100004")
- n) Presiona el botón **Buscar**

**Nota:** es importante considerar que se puede descargar al clasificador CUCOP del portal CompraNet. **<https://compranetinfo.funcionpublica.gob.mx/cucop/CUCOP.xlsx>**

o)Selecciona la clasificación.

- p) Presiona el botón **Confirmar.**
- q) Captura la Unidad de medida del bien o servicio.
- r) En el parámetro **"Cantidad"** captura la cantidad requerida para la partida.
- s) En el parámetro **"Precio Unitario"** captura el precio unitario del bien o servicio (sin IVA)
- t) En el parámetro **"Mostrar cantidad"** selecciona siempre la opción **SI** y presiona el botón **Guardar.**

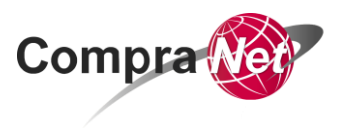

```
Detalle Parámetro económico
```
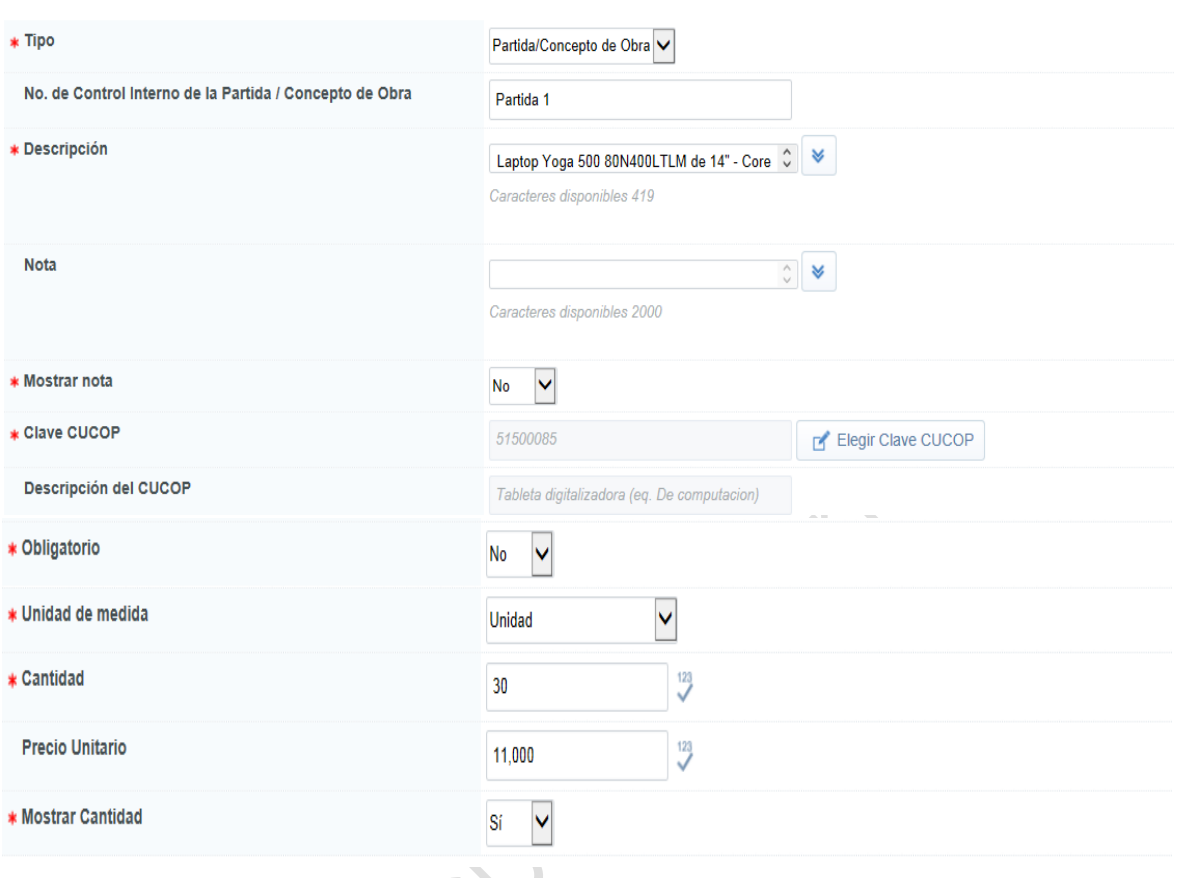

u)Una vez configurados los parámetros presiona el botón **Guardar y regresar.**

v)Presiona el botón **Guardar.**

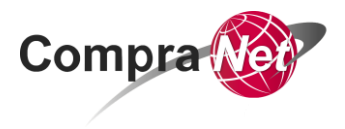

## <span id="page-66-0"></span>**3. Fijar el número del Procedimiento**

El número del Procedimiento de Contratación sirve para que las Unidades Compradoras identifiquen el Procedimiento de Contratación y a todos los elementos incluidos en éste, por lo que si agregas nuevos elementos al Expediente, deberás volver a relacionar este número para publicar o activar dependiendo la actividad que se trate.

Es importante tener bien definida la plantilla del Expediente, ya que en base a ésta se creará el número de identificador y no habrá forma de modificarlo, por lo que en caso de error tendrás que crear un nuevo Expediente y perder el número consecutivo asignado. CompraNet asigna un sólo consecutivo independientemente del tipo de Procedimiento a crear.

- g) Para fijar el número de Procedimiento de Contratación, ingresa al *Expediente.*
- h) En el encabezado presiona la opción *Crear el número del Procedimiento.*
- i) Presiona el botón **Previsualización del Número del Procedimiento,** verifica que el número de procedimiento calculado corresponda con el tipo de procedimiento que estás realizando.

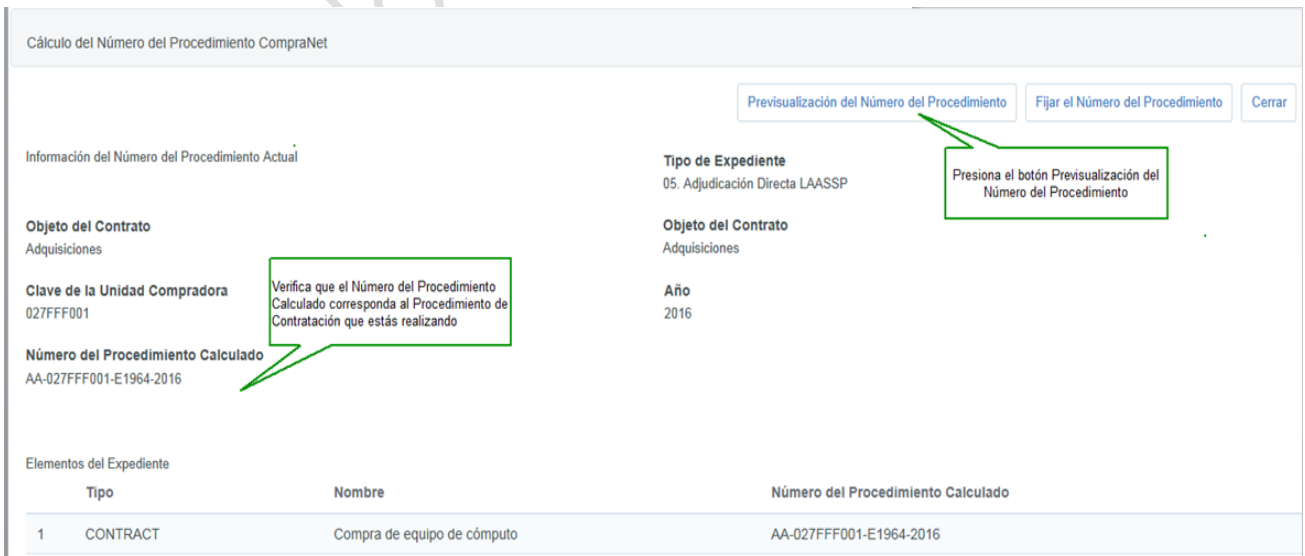

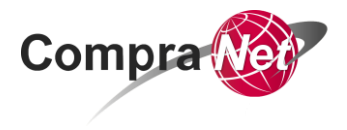

- j) Presiona en la parte superior el botón **Fijar el Número del Procedimiento**.
- k) CompraNet muestra un mensaje pidiéndote que confirmes la generación del Número del Procedimiento, presiona el botón **Aceptar.**
- l) Observa que el número del Procedimiento ha sido fijado en los elementos contenidos dentro del Expediente (Contrato).
- m) Para salir de la pantalla, presiona el botón **Cerrar.**

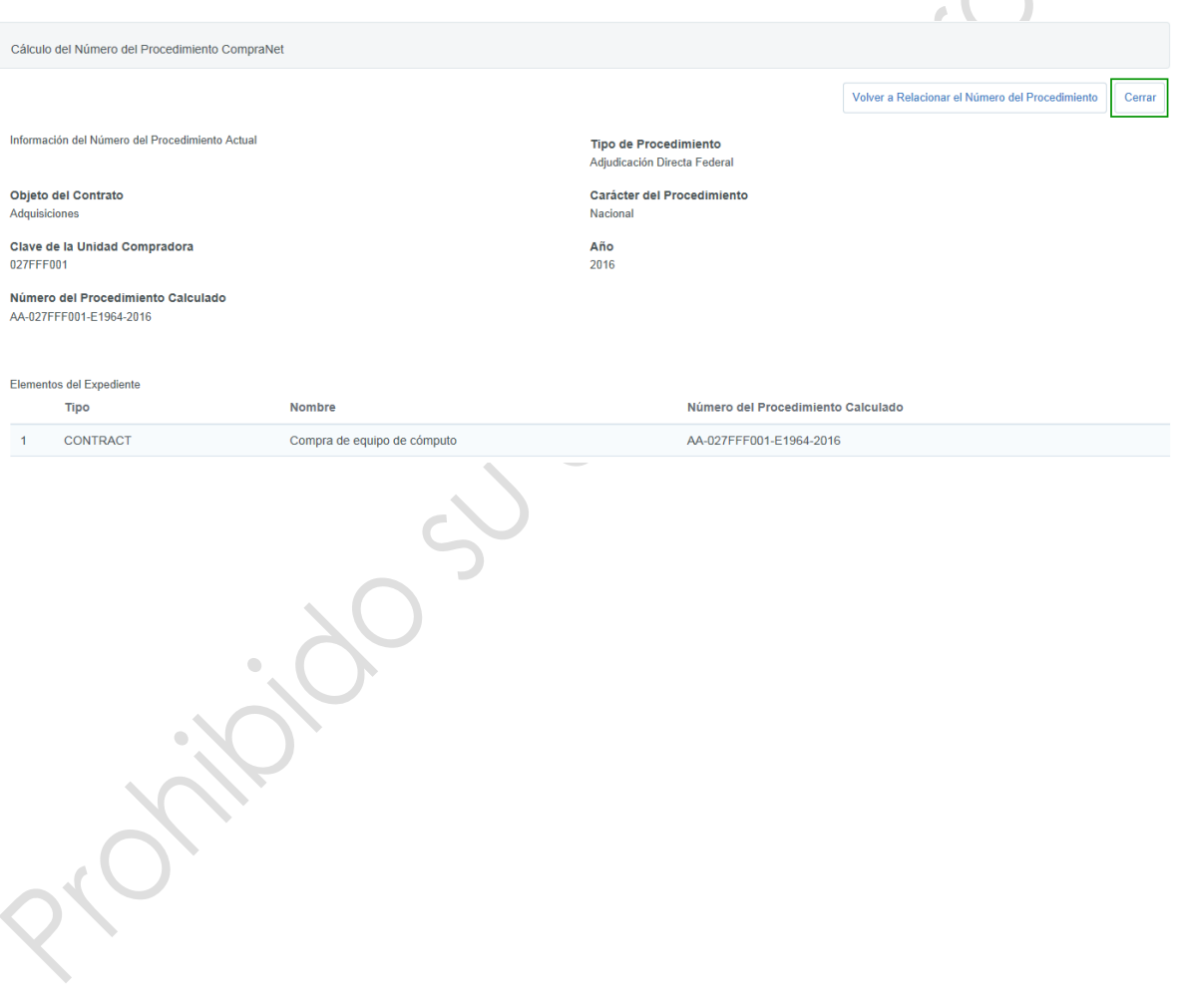

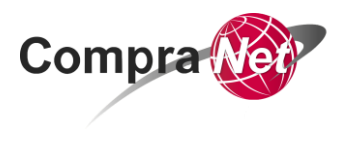

## <span id="page-68-0"></span>**4. Activar Contrato**

CompraNet considera como Estados validos de los Contratos "*Activo, Expirado y Terminado***".**

- a) Para activar el Contrato, en la pestaña **Administración del Expediente**, en Elementos del Expediente, selecciona *Contratos.*
- b) Ingresa al Contrato, presionando sobre el título del mismo.

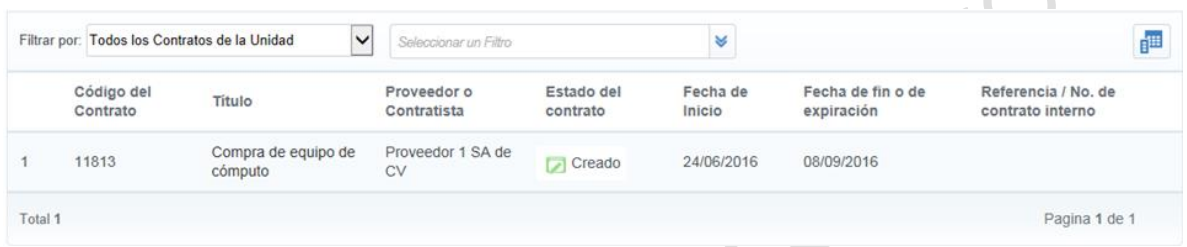

- c) En la parte superior de la página presiona el botón **Activar Contrato.**
- d) CompraNet muestra un mensaje indicando que si decides continuar con la activación automática del Contrato se aprobará la lista actual de precios, presiona **Aceptar.**
- e) CompraNet muestra la cronología de las modificaciones, presiona el botón **Confirmar.**

Observa que el Estado del Contrato cambió de *Creado* a *Activo*.

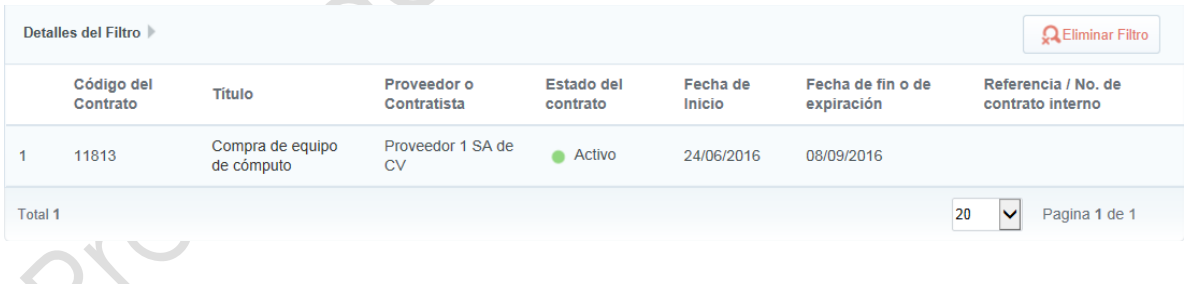

Una vez que Activas el Contrato has concluido con la fase de Configuración del Procedimiento de Contratación.

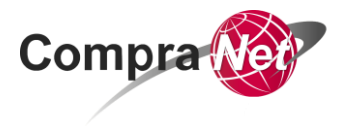

## <span id="page-69-0"></span>**Contrato (Datos relevantes del Contrato)**

**Nota:** Es importante tener presente que en la información estadística de CompraNet únicamente serán válidos los Contratos cuyo estado es: **Activo, Expirado y Terminado.**

**Una vez expirado el contrato o terminado por el Operador de la UC, y de conformidad con lo dispuesto en el numeral 23 del ACUERDO por el que se establecen las disposiciones que se deberán observar para la utilización del Sistema Electrónico de Información Pública Gubernamental denominado CompraNet, la UC que capturó los datos relevantes del mismo, deberá incorporar en el Sistema la información relativa a los datos relativos al cumplimiento de dicho contrato consistentes en:** 

**- Aplicación de penas convencionales; Deducciones al pago o retenciones; Ejecución de garantías de cumplimiento, de anticipo, de vicios ocultos, o cualesquiera otra;**

**- El grado de cumplimiento de un proveedor o contratista se determinará por el promedio aritmético de la puntuación de cada uno de los contratos que tenga registrados en CompraNet.**

Lo anterior, a través del **"**Módulo para la integración y consulta del historial en materia de contrataciones y su cumplimiento (**CompraNet-hc**)"**, para mayor información se ha puesto a disposición de los usuarios de CompraNet, en la sección de Material de apoyo ubicada en el área de trabajo del usuario,** el oficio **[UPCP/308/0116/2016.pdf](https://compranet.funcionpublica.gob.mx/esop/ect/DownloadProxy/31116448?verify=10&wip=false&caId=652118&folderId=718481&fileId=14253990&verId=1&oid=26262358)**

Se ha concluido el desarrollo de un Procedimiento de Adjudicación directa al amparo de la fracción IV del artículo 41 de la LAASSP y fracción IV del artículo 42 de la LOPSRM

El elemento **Anuncio de difusión al publico en general**, **NO** deberá crearse durante el desarrollo del procedimiento de contratación. Este deberá ser creado y publicado con los documentos correspondientes, hasta que concluyó el plazo de reserva establecido conforme a lo dispuesto en la LEY GENERAL DE TRANSPARENCIA Y ACCESO A LA INFORMACIÓN PÚBLICA y en la LEY FEDERAL DE TRANSPARENCIA Y ACCESO A LA INFORMACIÓN PÚBLICA.

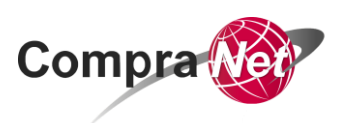

Parciti

**Secretaría de la Función Pública**

**Subsecretaría de Responsabilidades Administrativas y Contrataciones Públicas**

**Unidad de Política de Contrataciones Públicas**

**Av. Insurgentes Sur 1735, Col Guadalupe Inn.**

**Delegación Álvaro Obregón,**

**México, Ciudad de México. C.P. 01020**

**Teléfono (55) 2000 4400**

**compranet@funcionpublica.gob.mx**